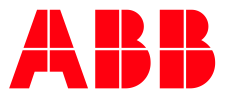

**USER MANUAL** 

# **ABB Connect User Manual**

#### **Contents**

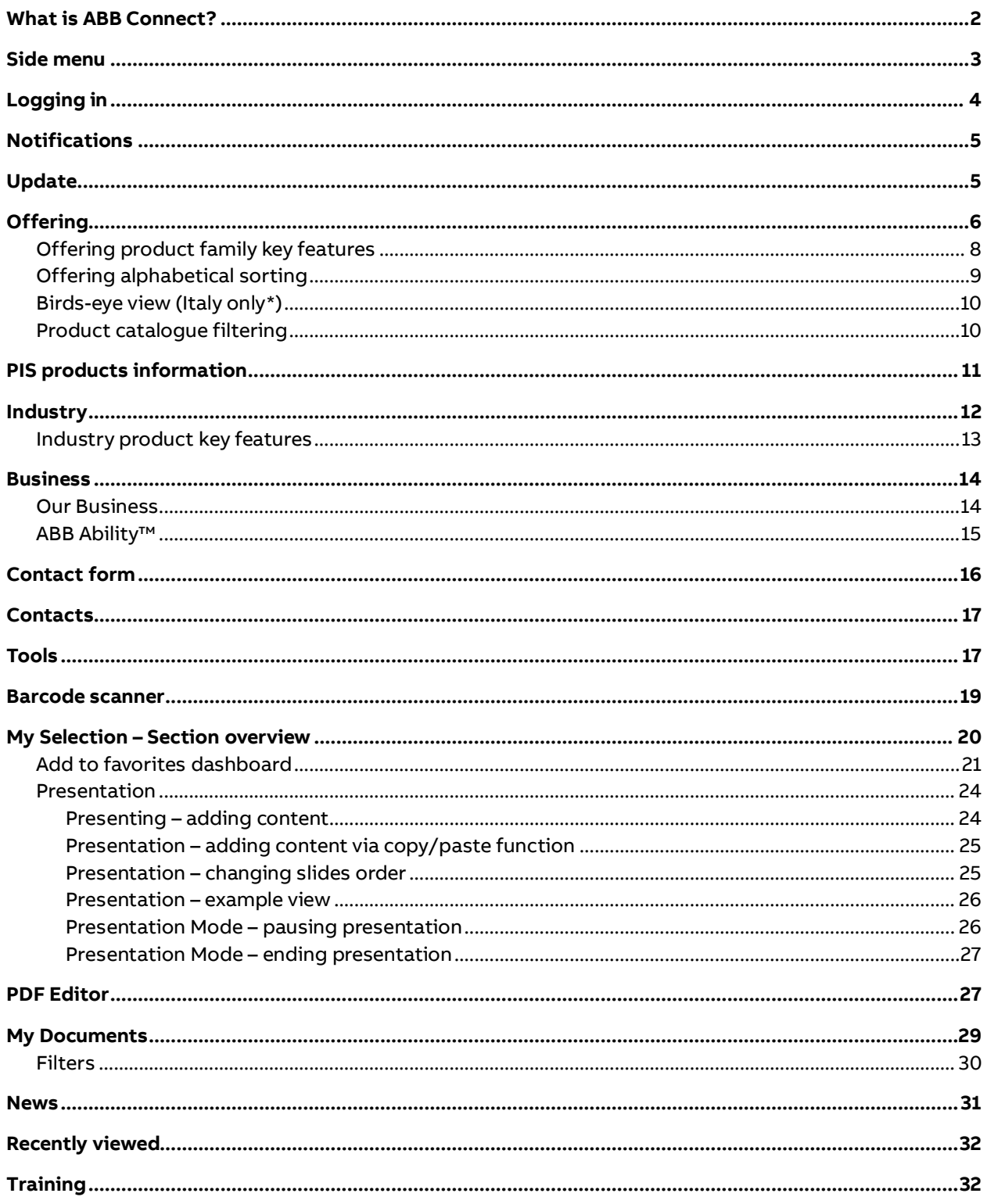

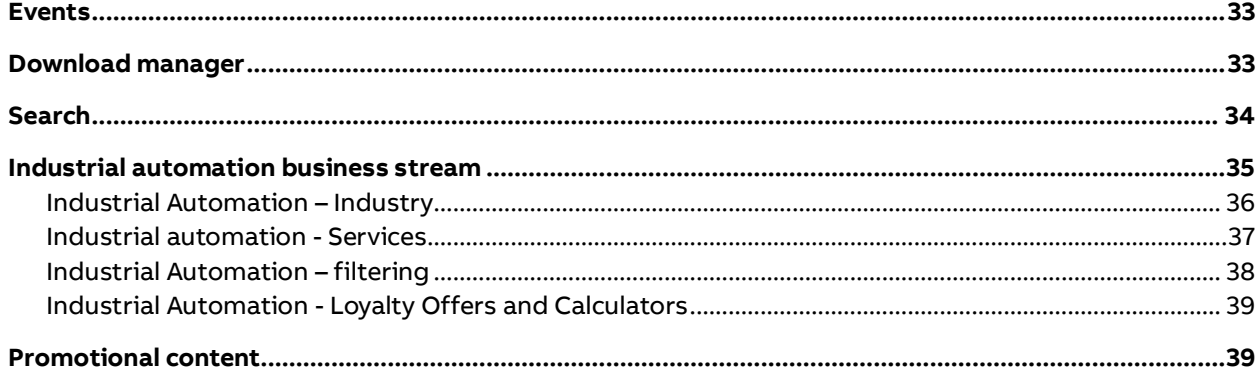

### <span id="page-1-0"></span>**What is ABB Connect?**

- ABB Connect is the Electrification business mobile application presenting our low- and mediumvoltage offering in a simple yet effective way.
- Gives the user the ability to browse by product family, industry and solutions.
- Due to integrations with other ABB platforms (e.g. ABB Library) you can easily download and view the latest documentation and supporting material.
- ABB Connect comes from a background of supporting the ABB sales teams with features such as presentation creation, offline mode and local news and updates.
- A dedicated team continues to evolve and develop ABB Connect with continued release updates throughout the year

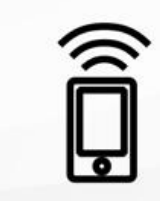

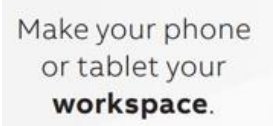

Tap and stay connected to all the latest information.

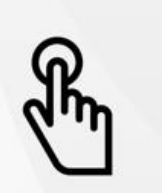

Find the latest product details.

## <span id="page-2-0"></span>**Side menu**

- 1. To access the side menu, tap on top right hamburger  $\equiv$  icon.
- 2. Menu will slide from left side allowing you to quick access all app functions.

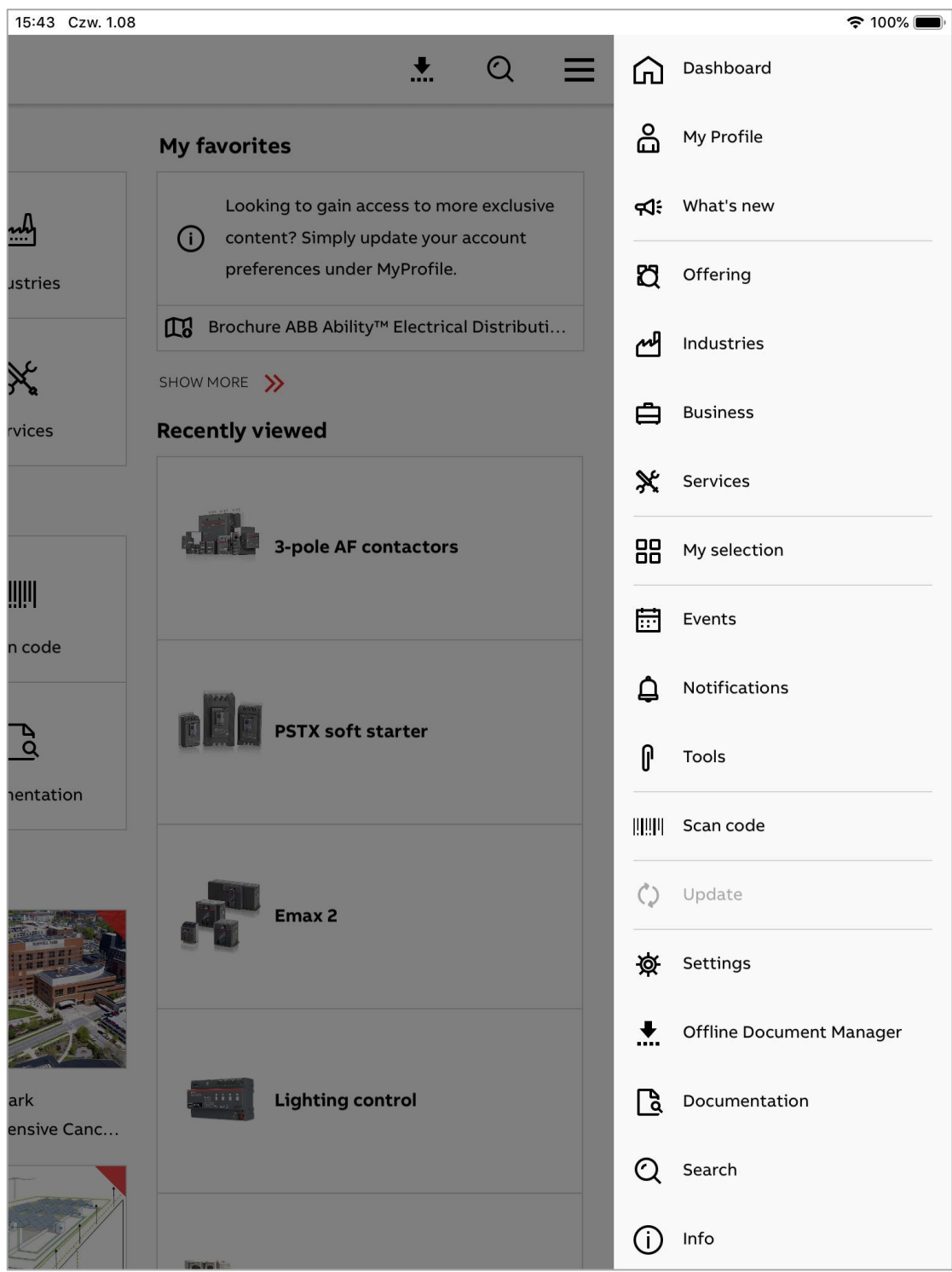

## **Logging in**

<span id="page-3-0"></span>**—**

1. To log in first select **Settings** from the side menu.

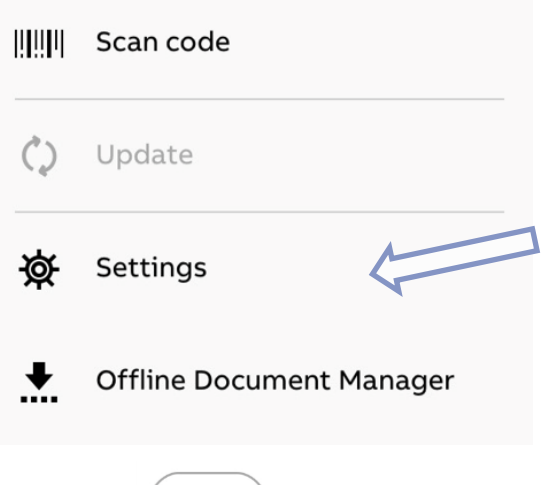

2. Tap the button on the right side and type in your ABB credentials to log in and access additional features.

## **Notifications**

<span id="page-4-0"></span>**—**

- 1. Tap the top right hamburger  $\Box$  icon when its highlighted with red dot.
- 2. Choose the **Notifications** button to see latest news or product updates, if no new notifications are available, the section remains empty.

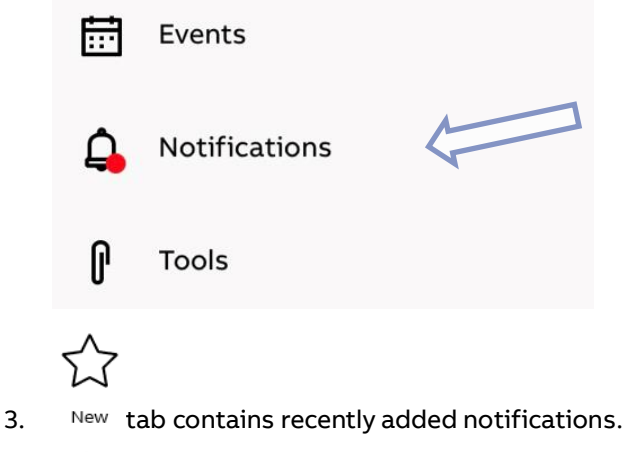

- - Ģ
- 4. All tab beside recently added notifications, contains previously added notifications not

## <span id="page-4-1"></span>**Update**

- 1. Tap the top right hamburger  $\Box$  icon when its highlighted with red dot.
- 2. Select the **Update** button to access app update menu.

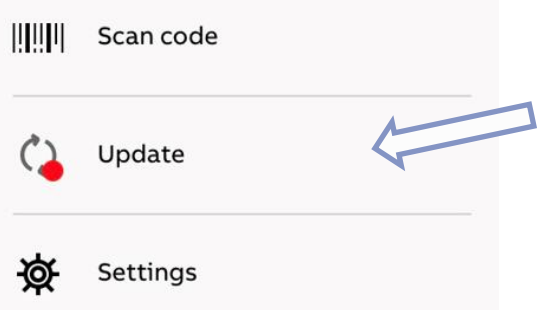

3. Make sure ABB Connect New content checkbox is selected and press **Update selection** button.

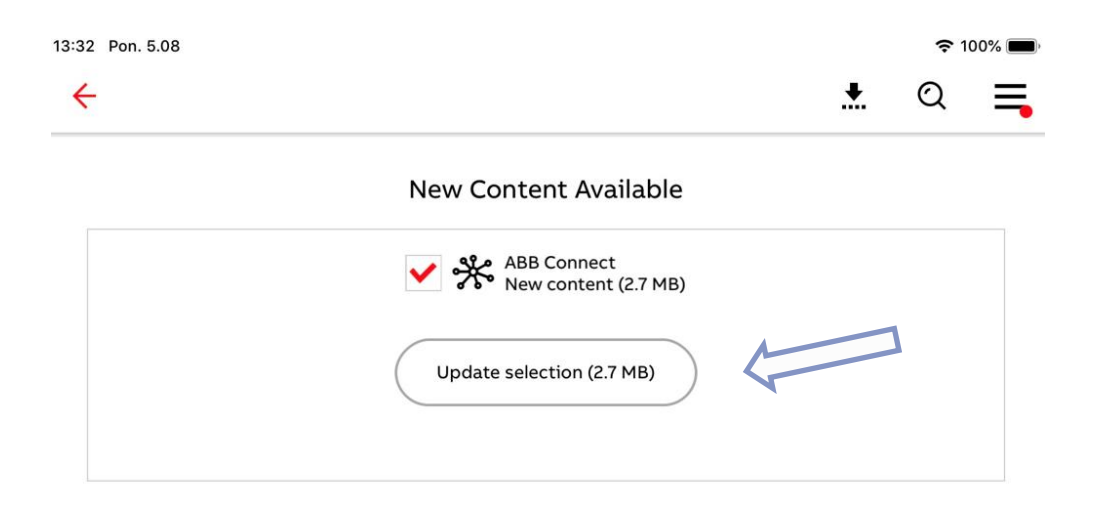

## **Offering**

<span id="page-5-0"></span>**—**

1. To navigate to the offering first select a category.

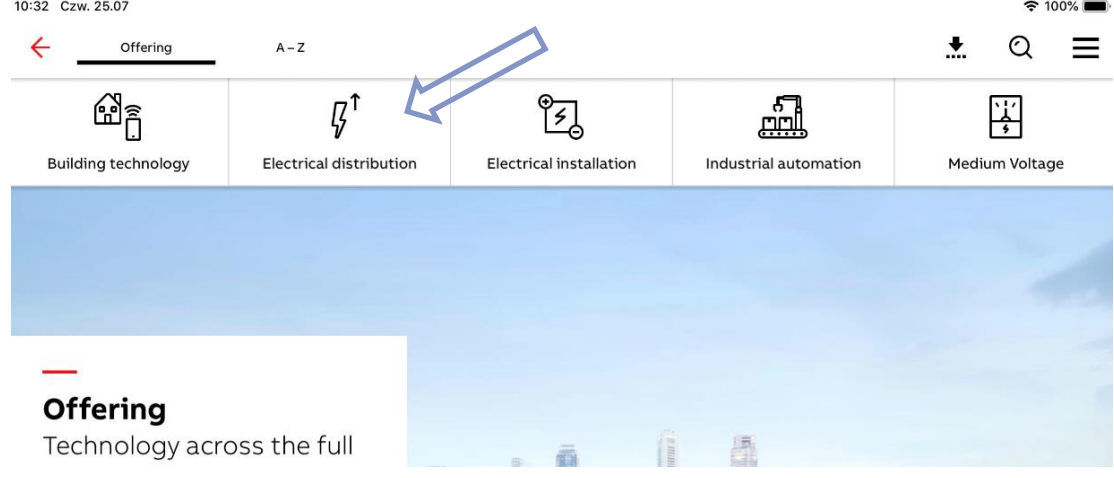

2. Now choose a subcategory.

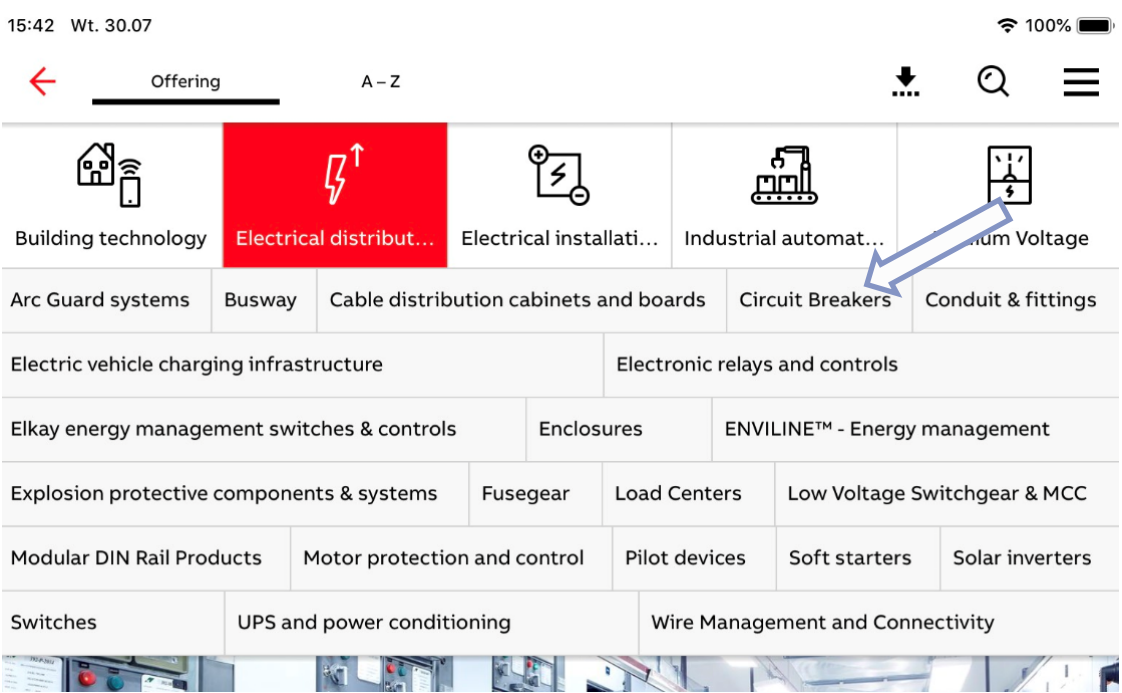

3. Finally, choose a product family you want to inspect.

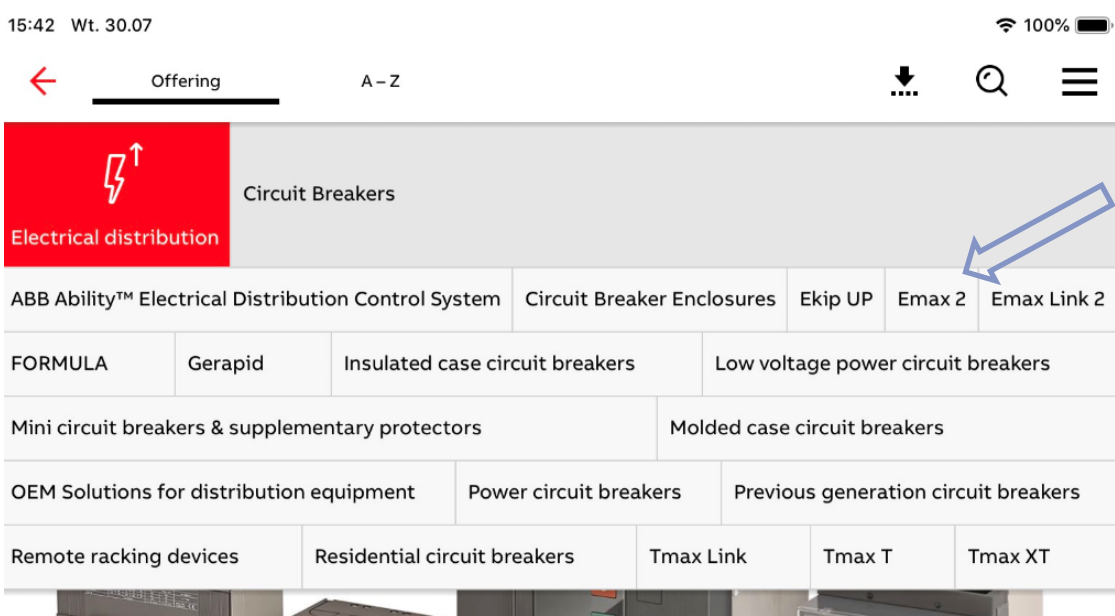

#### <span id="page-7-0"></span>**— Offering product family key features**

At the Product family view you can see variety of information:

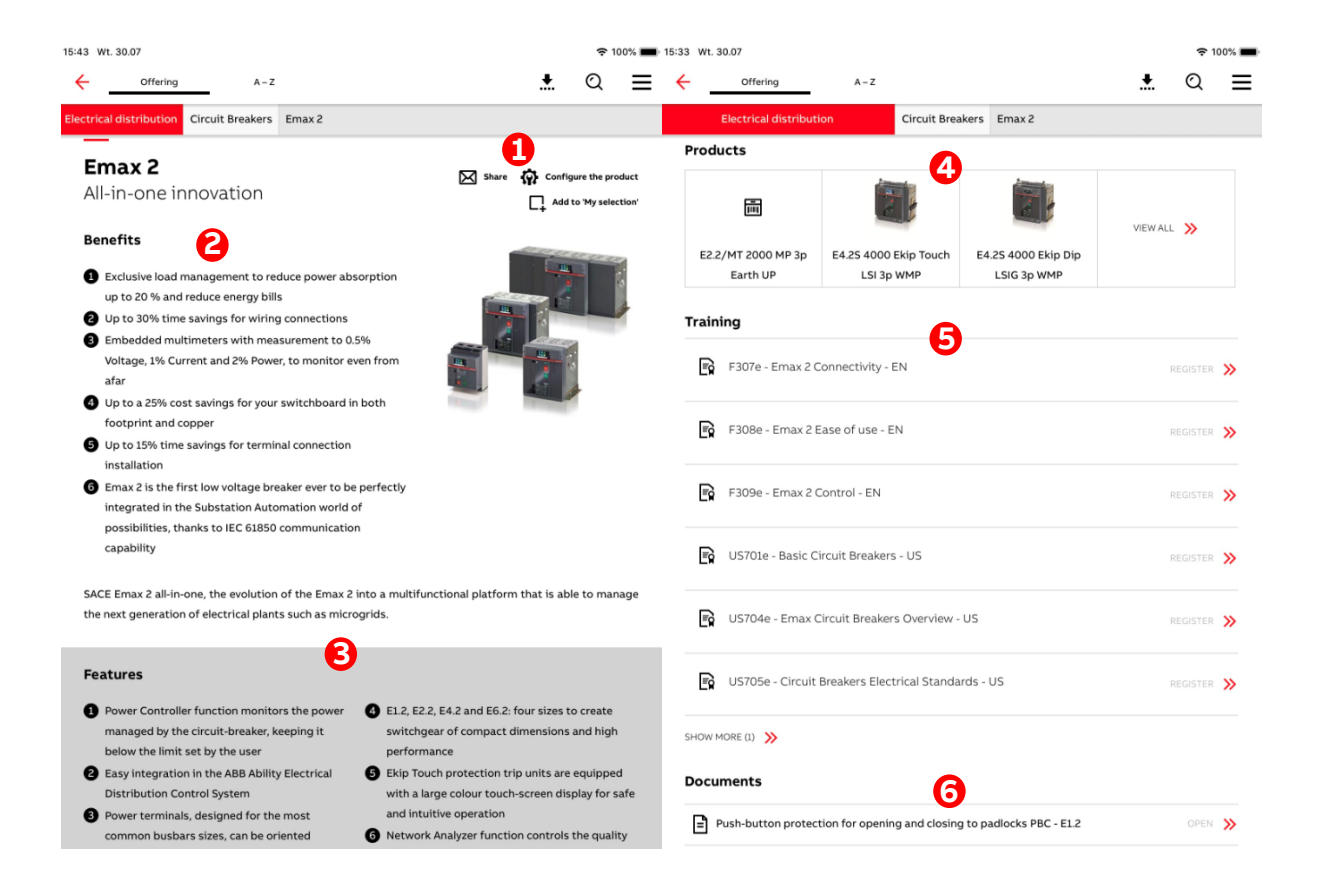

#### 1. Interaction buttons

- a.  $\mathbf{\Omega}$  configure the product (Redirection to e-configure platform)
- **b.**  $\boxtimes$  <sup>share</sup> (Share product family via email)
- c.  $\Box$  Add to 'My selection' (Add to favorites or presentation)
- **d.** (Additional product related information on web can be accessed here)
- 2. Key product benefits area
- 3. Key product features area
- 4. PIS product information
- 5. Trainings associated with chosen product family
- 6. Documents associated with chosen product family

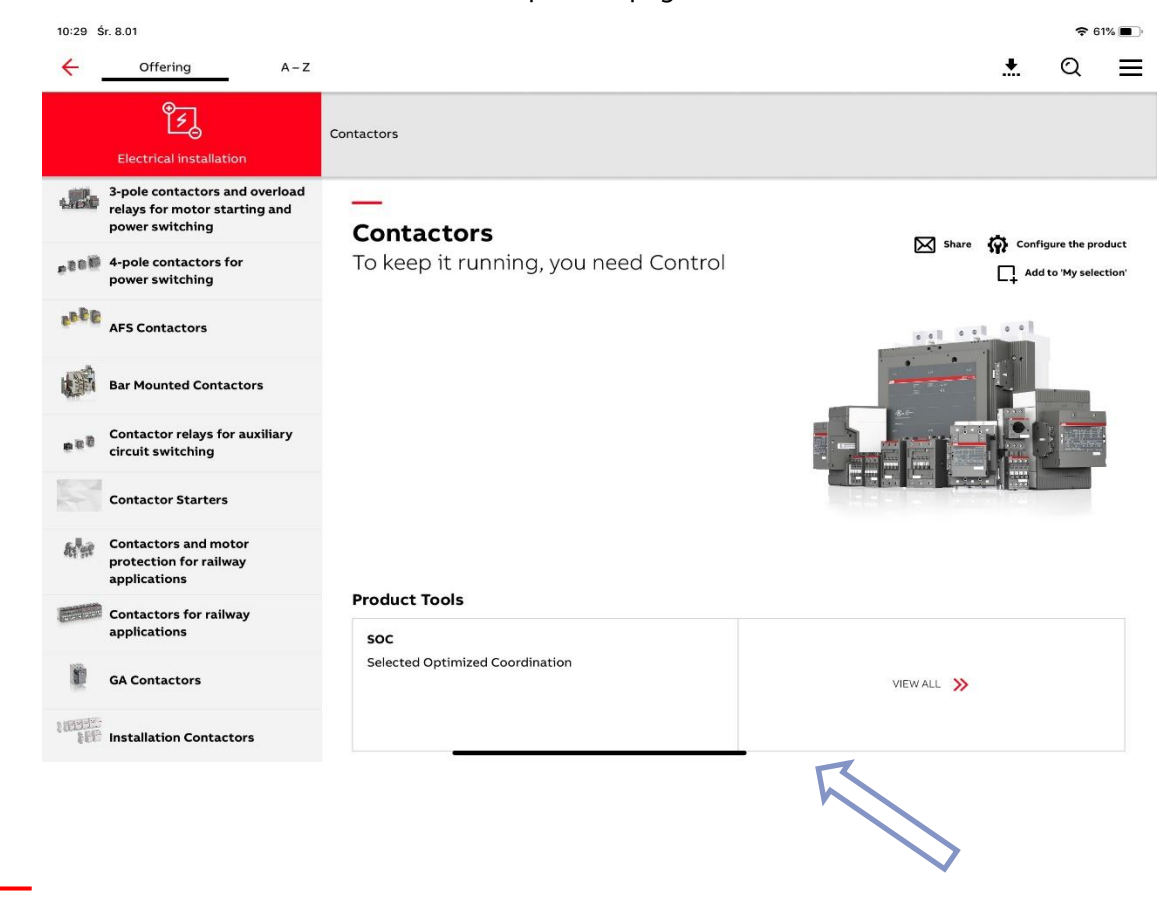

All Product-relevant tools can be found on the product page under **Product Tool** section.

### <span id="page-8-0"></span>**Offering alphabetical sorting**

1. To sort documents available in Offering navigation alphabetically, press on  $A - Z$  button.

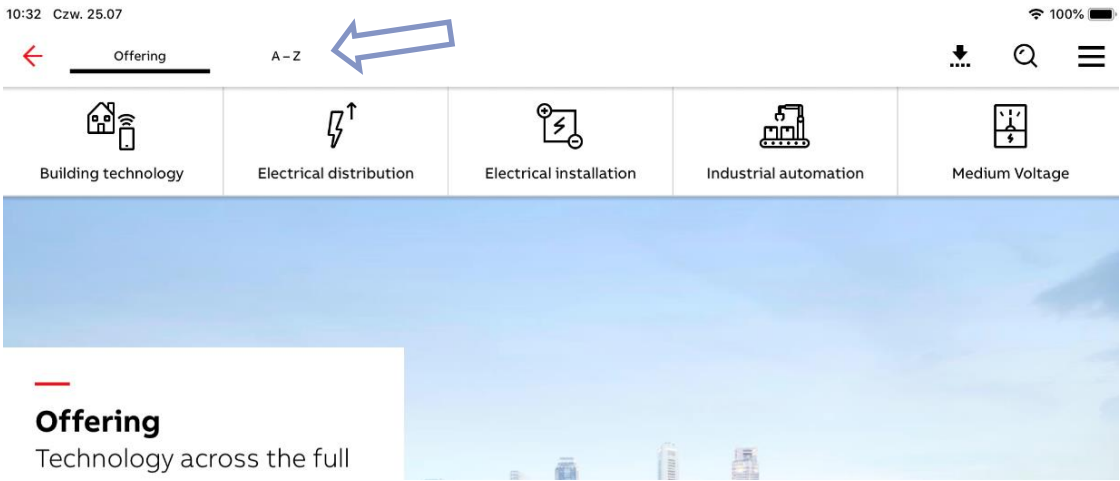

### **Birds-eye view (Italy only\*)**

<span id="page-9-0"></span>**—**

1. To see Birds-eye view version of product offering structure click Gruppi di prodotto button.

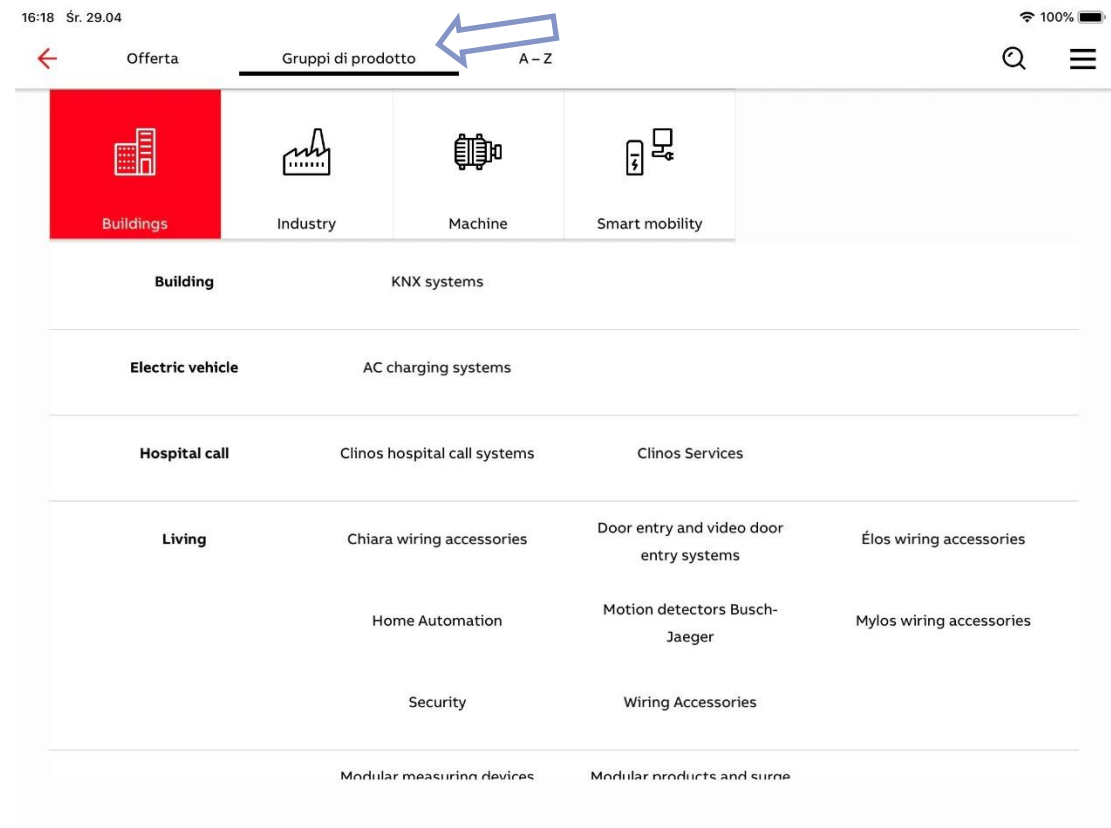

### <span id="page-9-1"></span>**Product catalogue filtering**

**—**

1. To filter visible product catalogs section go to  $\mathbb{R}$  My Profile

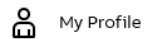

2. Select preferred product catalogs.

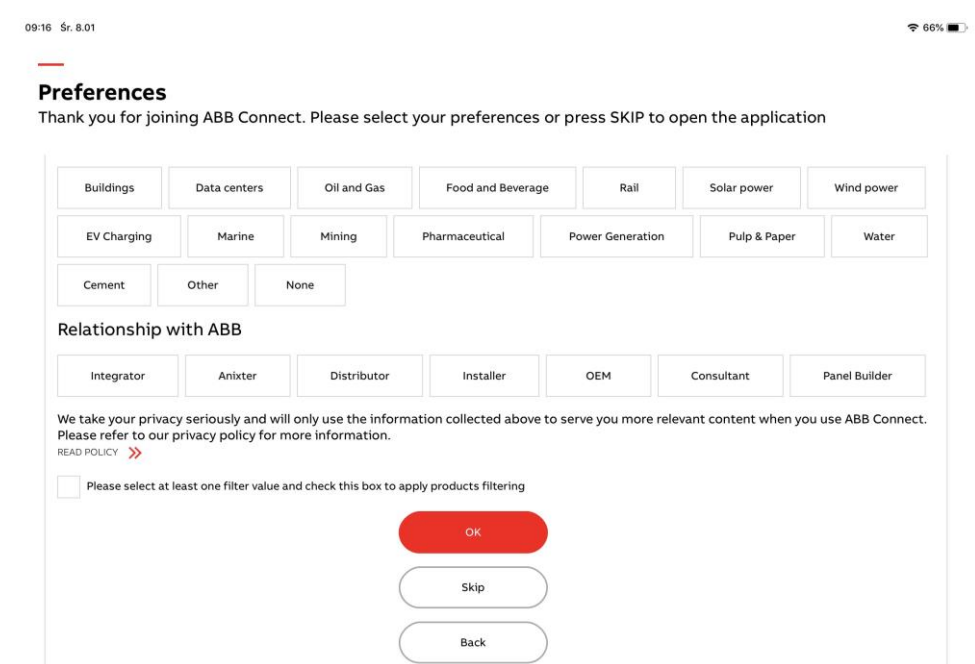

3. Check Please select at least one filter value and check this box to apply products filtering box and confirm by clicking **OK** button

## **PIS products information**

<span id="page-10-0"></span>**—**

1. To check product details from the PIS, tap on a product you want to inspect in product family view.

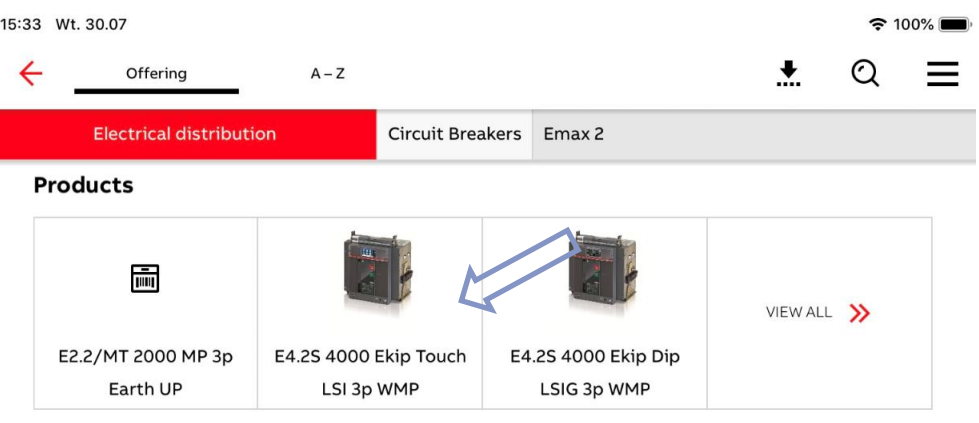

2. From this menu you are able to view PIS product details, in addition to:

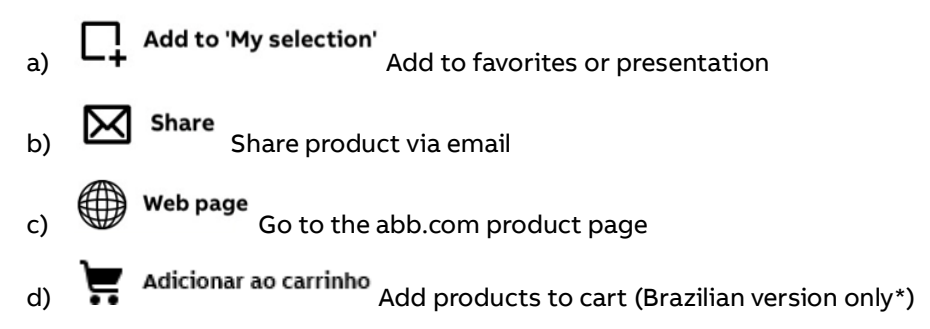

## **Industry**

<span id="page-11-0"></span>**—**

1. To navigate to the Industry Offering tree, first select a category:

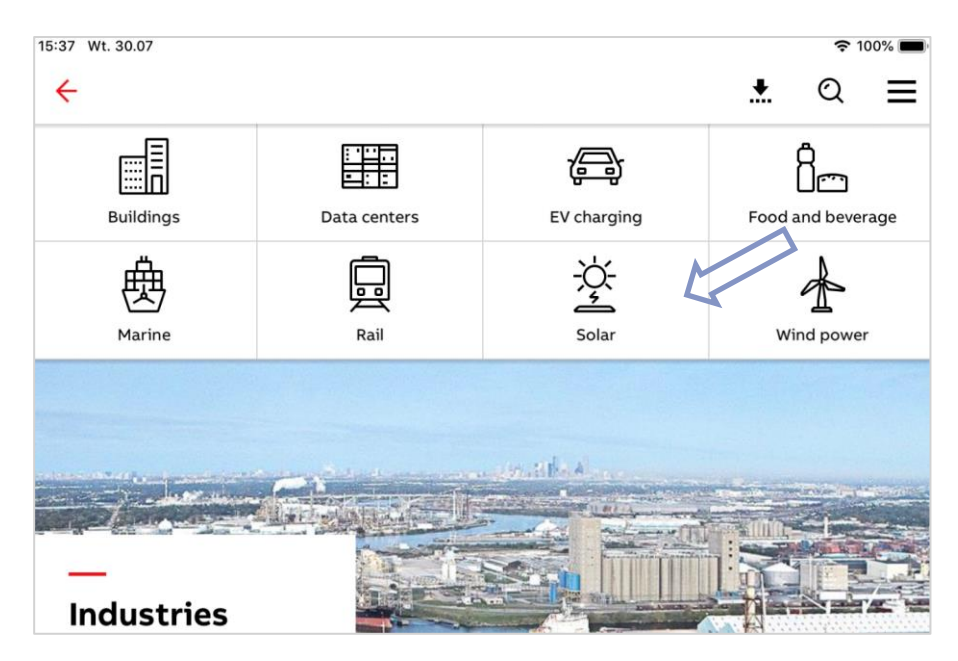

2. Now choose a subcategory.

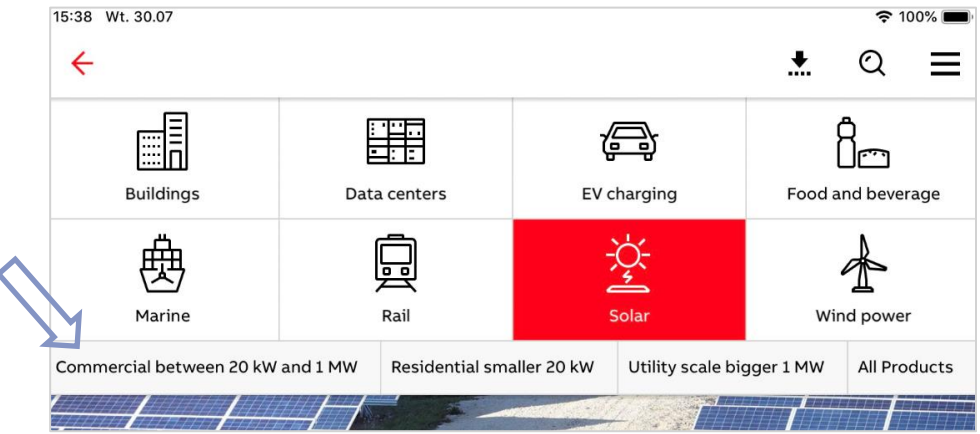

3. Finally, select a product family you want to inspect.

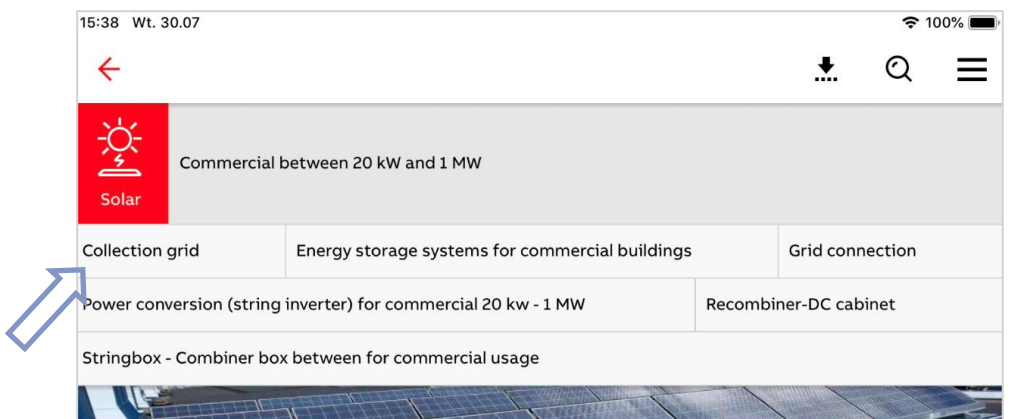

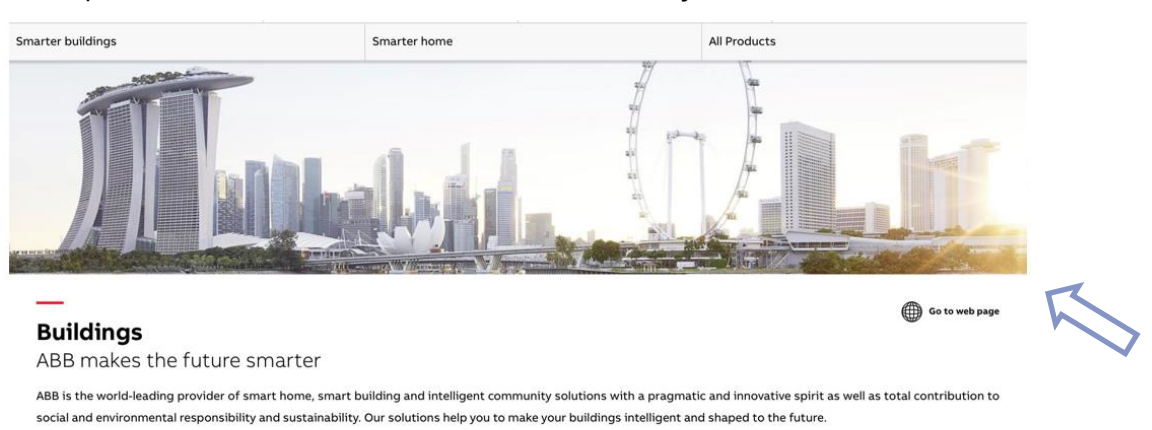

To quick access more information for selected industry click  $\overset{\text{\normalsize{\textbf{op}}}}{\bigoplus}$  <sup>Go to web page</sup> link.

### **Industry product key features**

<span id="page-12-0"></span>**—**

At the Product family view you can see a variety of information:

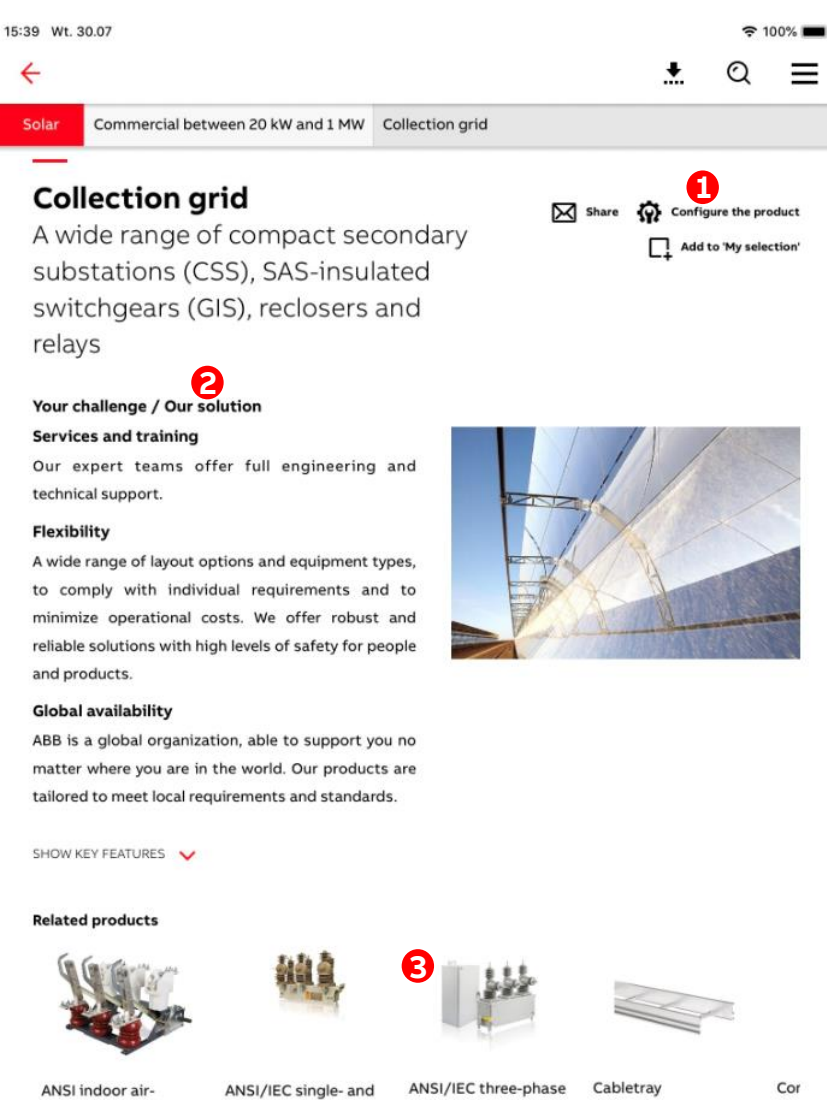

ANSI indoor airinsulated loadbre... ANSI/IEC single- and three-phase reclos...

ANSI/IEC three-phase recloser GridShield®

Cor

- 1. Interaction buttons:
	- b)  $\overleftrightarrow{\mathbf{W}}$  configure the product (Redirection to e-configure platform)
	- c)  $\boxtimes$  share (Share product family via email)
	- d)  $\Box$  Add to 'My selection' (Add to favorites or presentation)
- 2. Industry product family key advantages and features
- 3. Industry related products

### **Business**

<span id="page-13-0"></span>**—**

1. To access the business area, tap the **Business** button located at dashboard.

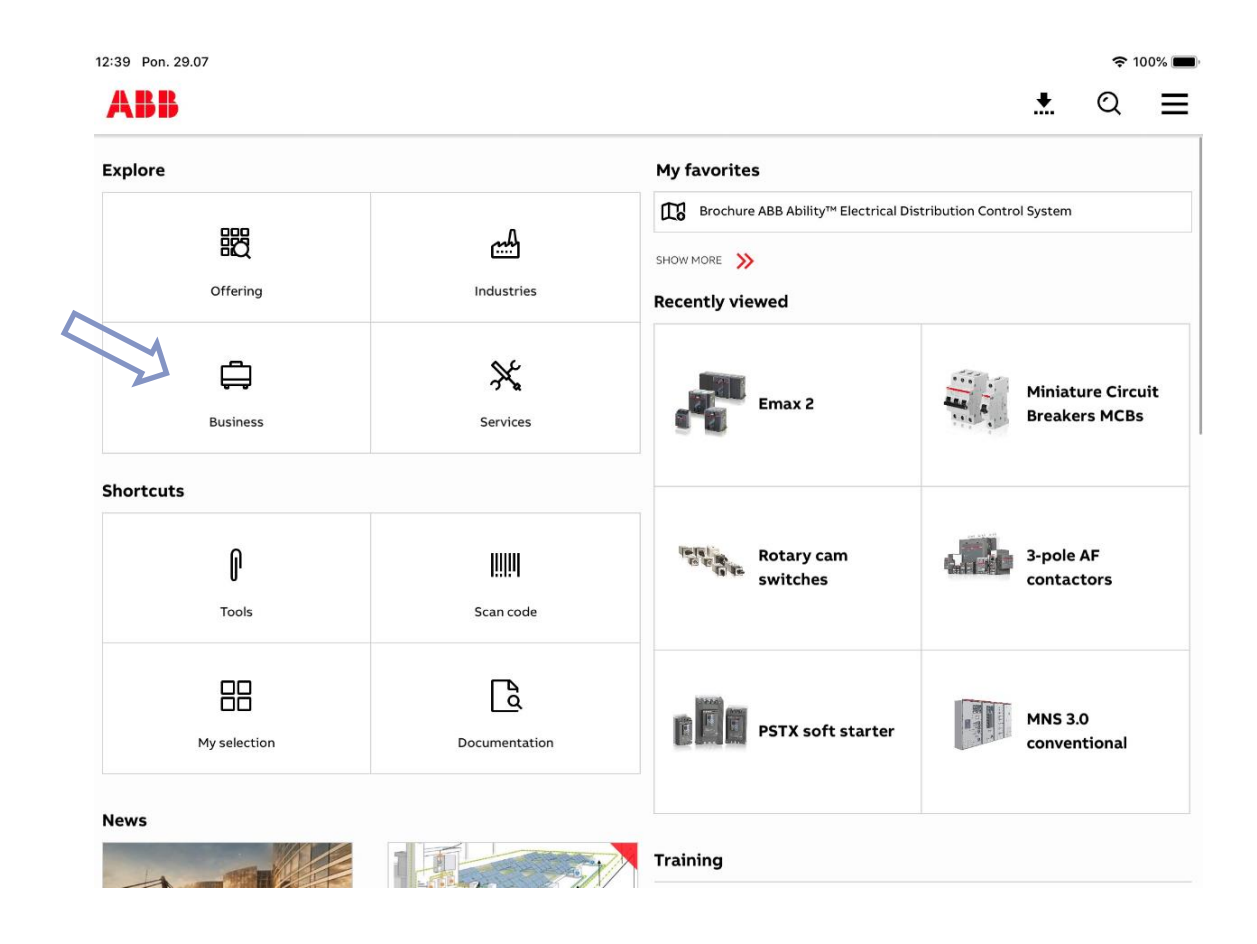

#### **Our Business**

<span id="page-13-1"></span>**—**

1. From the Business navigation tap the our Business button.

2. Select the business you are interested in to learn more about Electrification business and key ABB success stories.

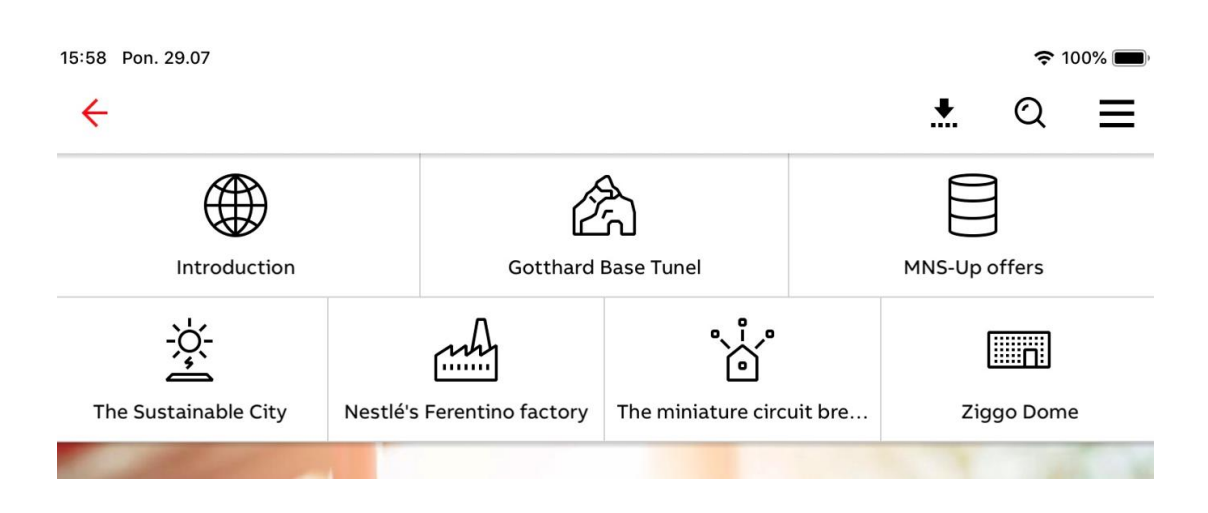

### **ABB Ability™**

<span id="page-14-0"></span>**—**

- ക
- 1. From the Business navigation, tap the ABB Ability<sup>rm</sup> button.
- 2. Select the ABB Ability digital offering you are interested in learning more about:

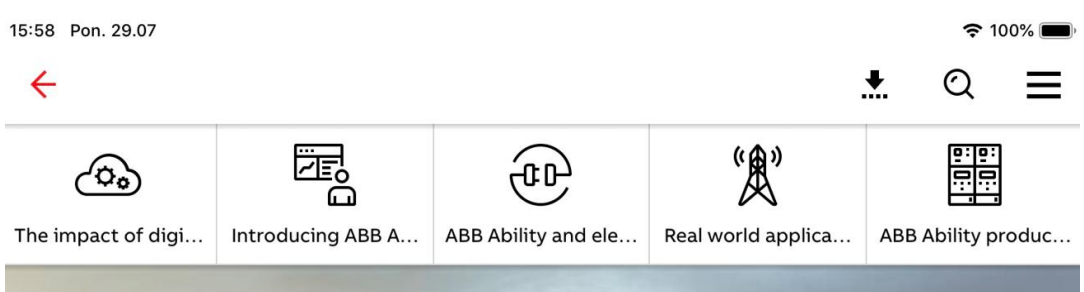

\*This section is not yet visible for every country

## **Contact form**

<span id="page-15-0"></span>**—**

Contact form tile will redirect you to dedicated site. Tile is located at the dashboard.

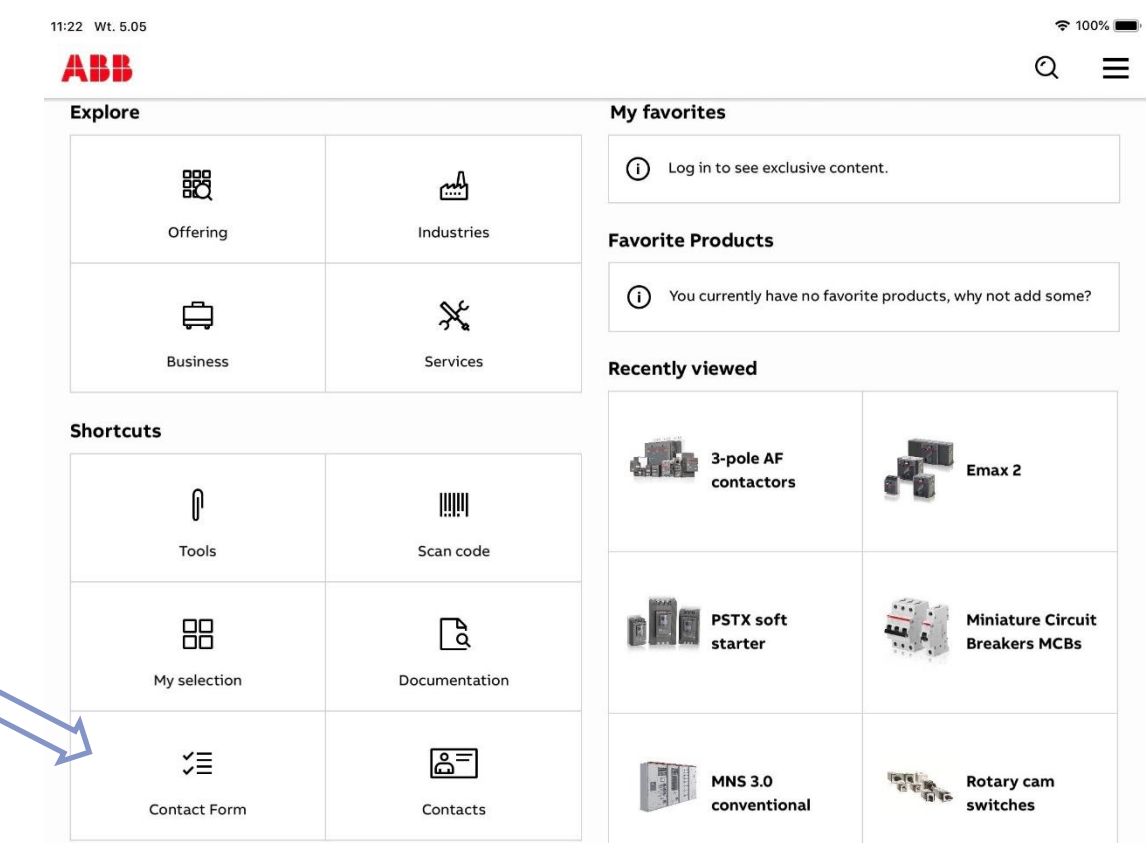

Emax 2

**Miniature Circuit** 

**Breakers MCBs** 

**The Rotary came**<br> **Rotary came** 

switches

### **Contacts**

<span id="page-16-0"></span>**—**

11:22 Wt. 5.05  $\approx 100\%$ **ABB**  $\mathcal{O}$  $\equiv$ Explore My favorites (i) Log in to see exclusive content. 髎 لمبيع Offering Industries **Favorite Products** (i) You currently have no favorite products, why not add some? ₿  $\mathbb{X}$ **Business** Services **Recently viewed Shortcuts Bullet** 3-pole AF

||||||

Scan code

 $\mathbb{F}$ 

Documentation

డి=

Contacts

contactors

PSTX soft

starter

**MNS 3.0** 

conventional

闐

Contacts tile will redirect you to site with all contact centers available in ABB. Tile is located at the dashboard.

## **Tools**

<span id="page-16-1"></span>**—**

Tools can be accessed from the dashboard.

 $\mathbb{\mathbb{R}}$ 

Tools

88

My selection

ζ≣

Contact Form

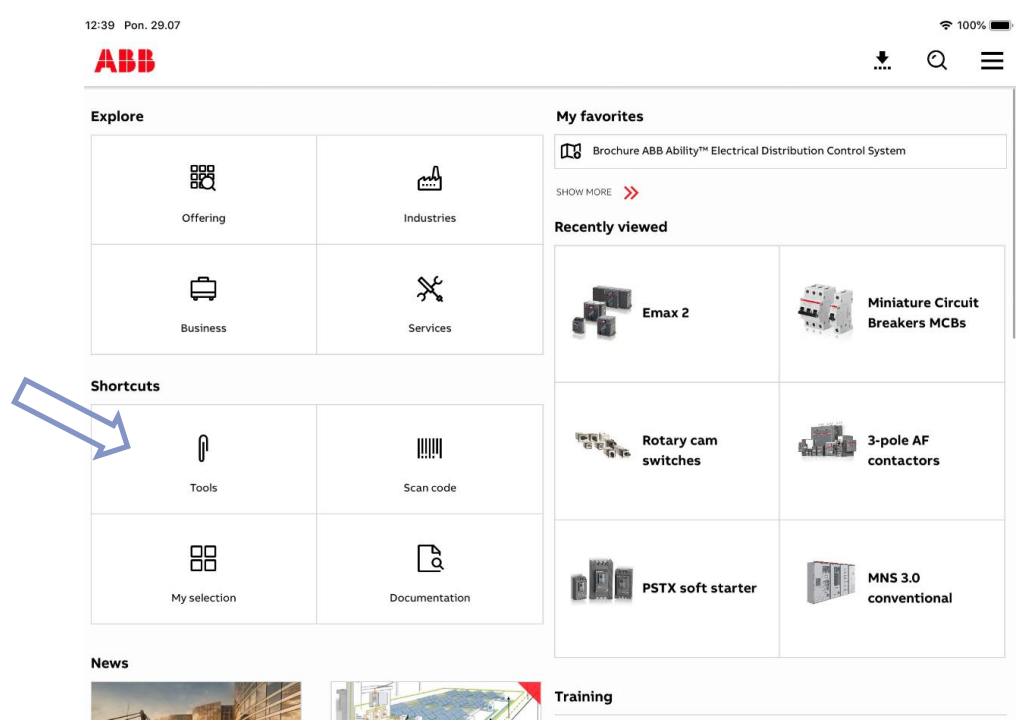

- 1. Inside this section you can find:
	- a) Links to websites

### Websites

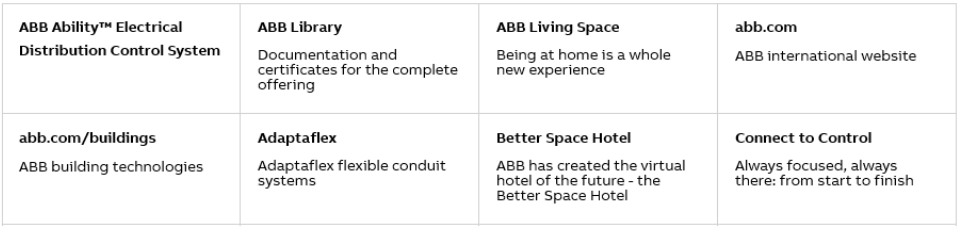

#### b) Training catalogs

### **Training**

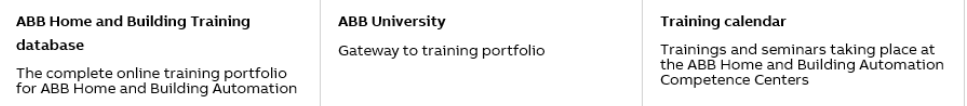

c) Links to sales applications

#### **Sales**

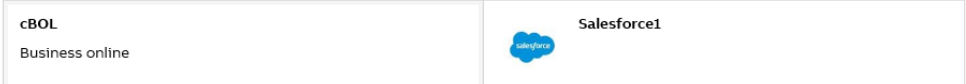

d) Configurators

### Configurators

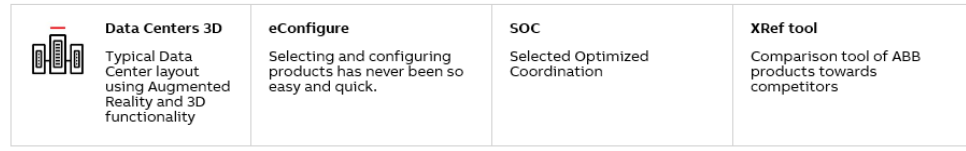

e) Applications

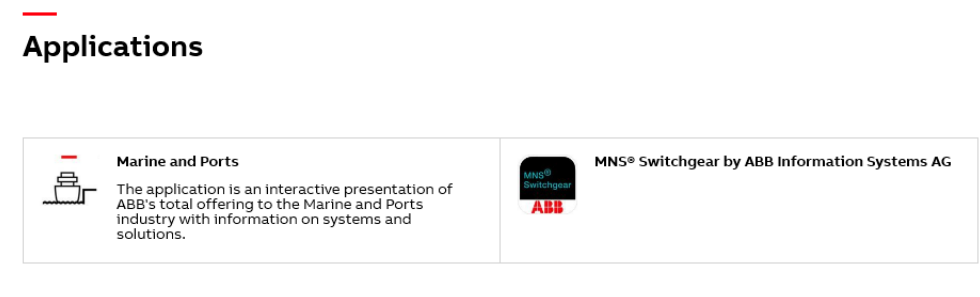

## **Barcode scanner**

<span id="page-18-0"></span>**—**

1. The barcode scanner is able to scan a product barcode in EAN format and display the PIS data page for that given product. This function is accessible from the dashboard.

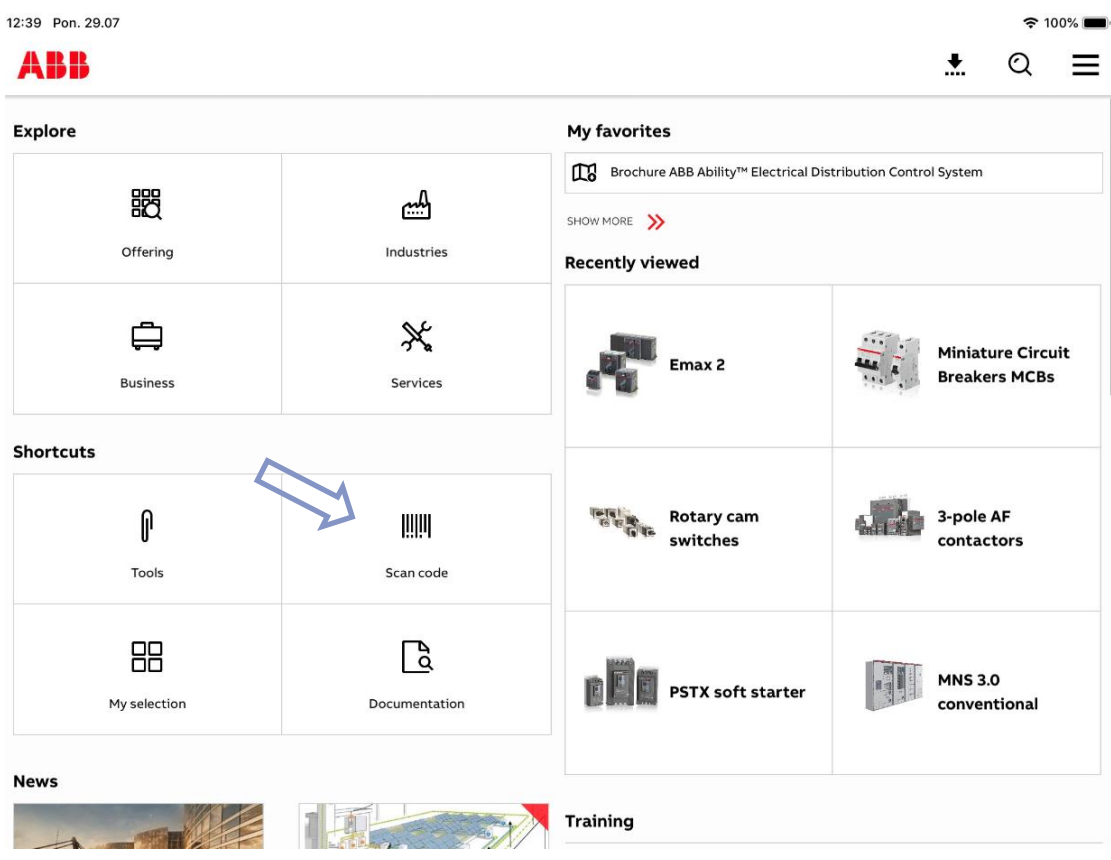

## **My Selection – Section overview**

<span id="page-19-0"></span>**—**

1. My Selection is an expanded section that can be accessed from the dashboard and side menu.

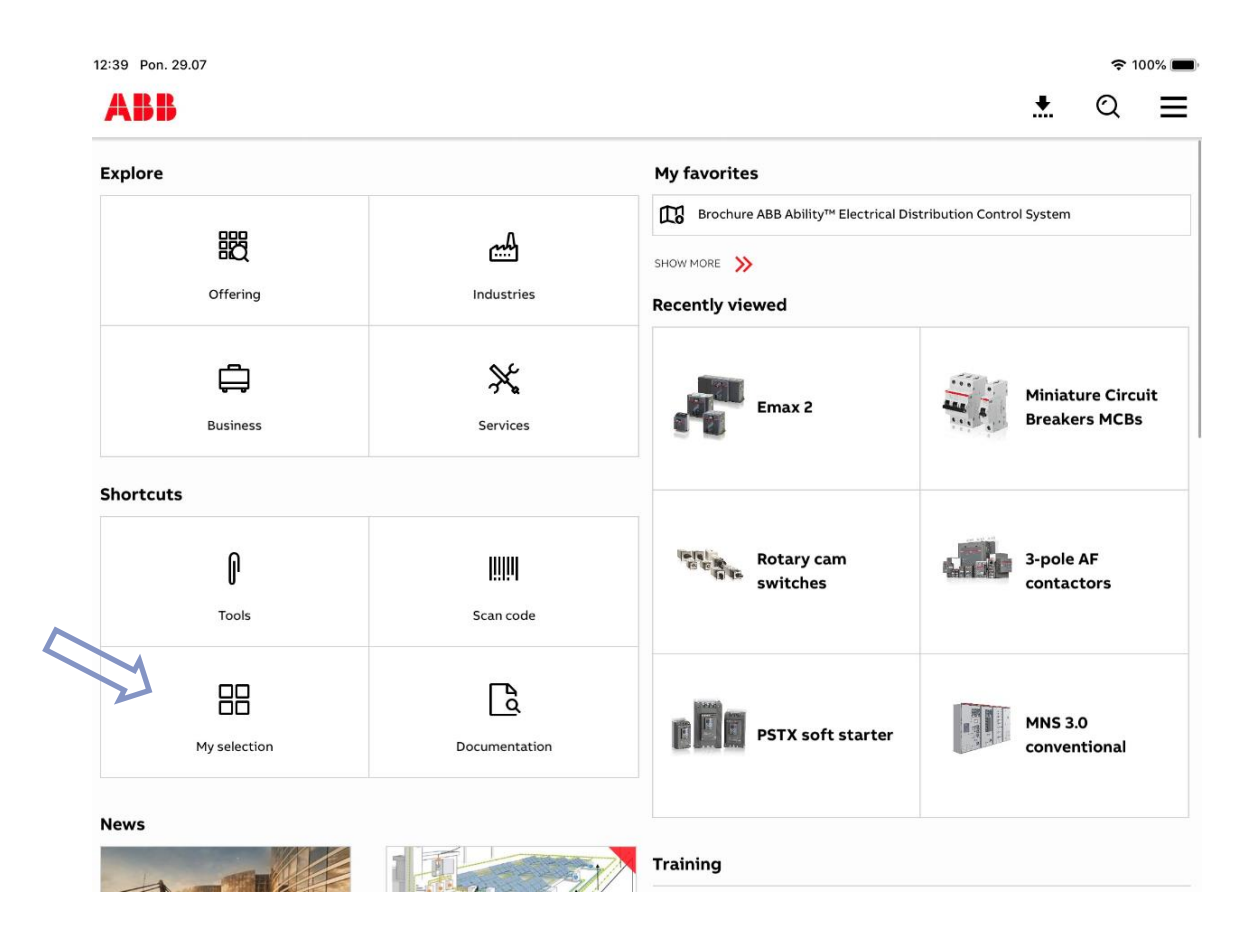

- 2. Inside the My Selection you can find:
	- a) **2** Key documents <sub>- used to store EL predefined documentation sets available to all users</sub>
	- b) **EX** Favorites <sub>- easy way to store and view documents and products saved in one place</sub>
	- $\overline{c}$  Personal documents  $\overline{c}$  folder used to store customized documents created through the PDF Editor
	- d)  $\bullet$  My favorites  $\bullet$  used to store EL predefined documentation sets available to targeted users (based on user preferences)
	- e) Part Your downloads Storage for downloaded documents
	- f) **Inbox** Storage for imported documents **Presentations**
	- g)  $\Box$  Emax 2 user saved presentations

### **Add to favorites dashboard**

<span id="page-20-0"></span>**—**

- 1. Go to a product or product family page and  $tap$   $\Box$  Add to My selection
- 2. Choose the **Favorites** folder.

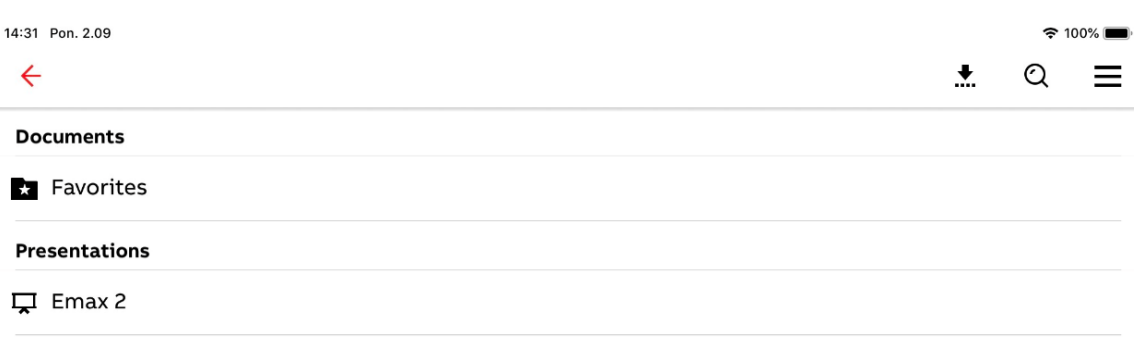

3. Item you have added are now visible at dashboard **Favorite Products** section.

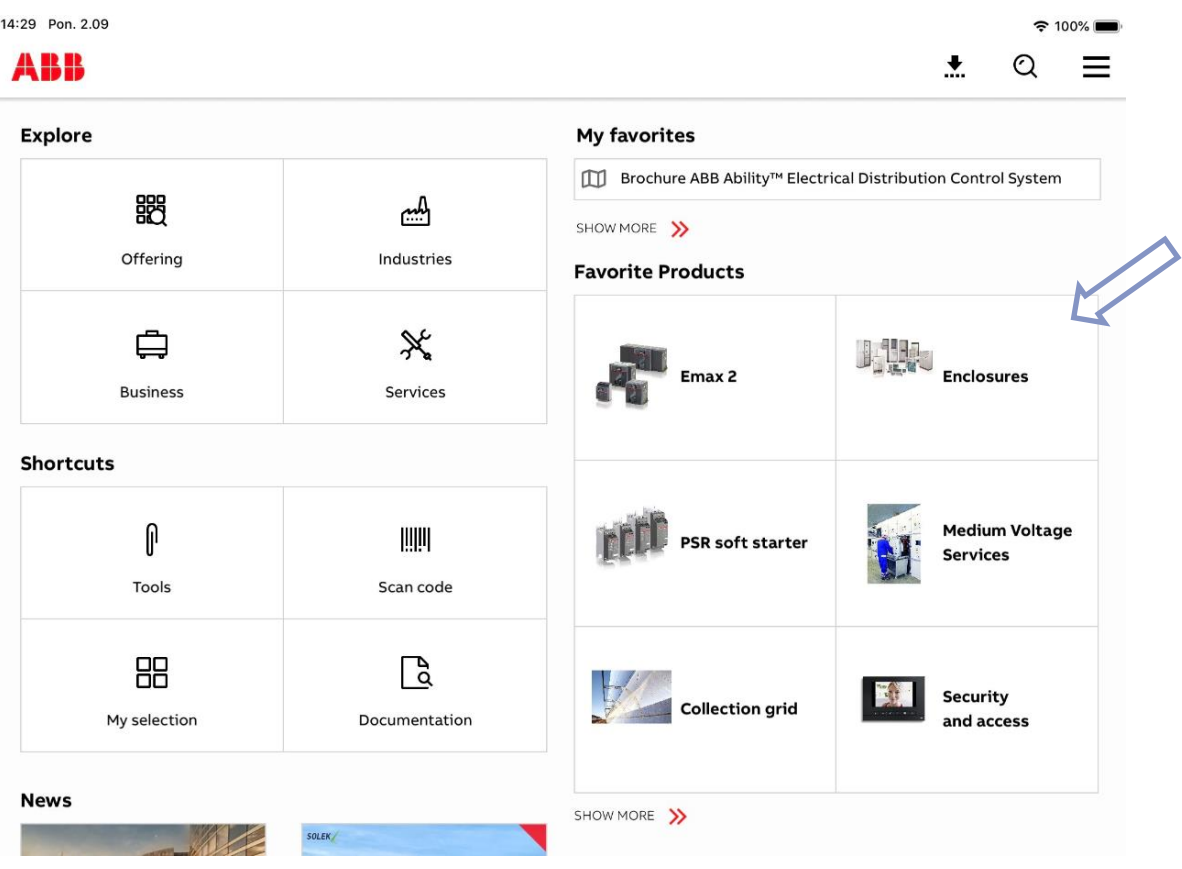

4. Only 6 items are visible at **Favorite Products**. To change products you want to have visible there tap SHOW MORE

5. On the next page, the first six products from the list will be visible at the dashboard view.

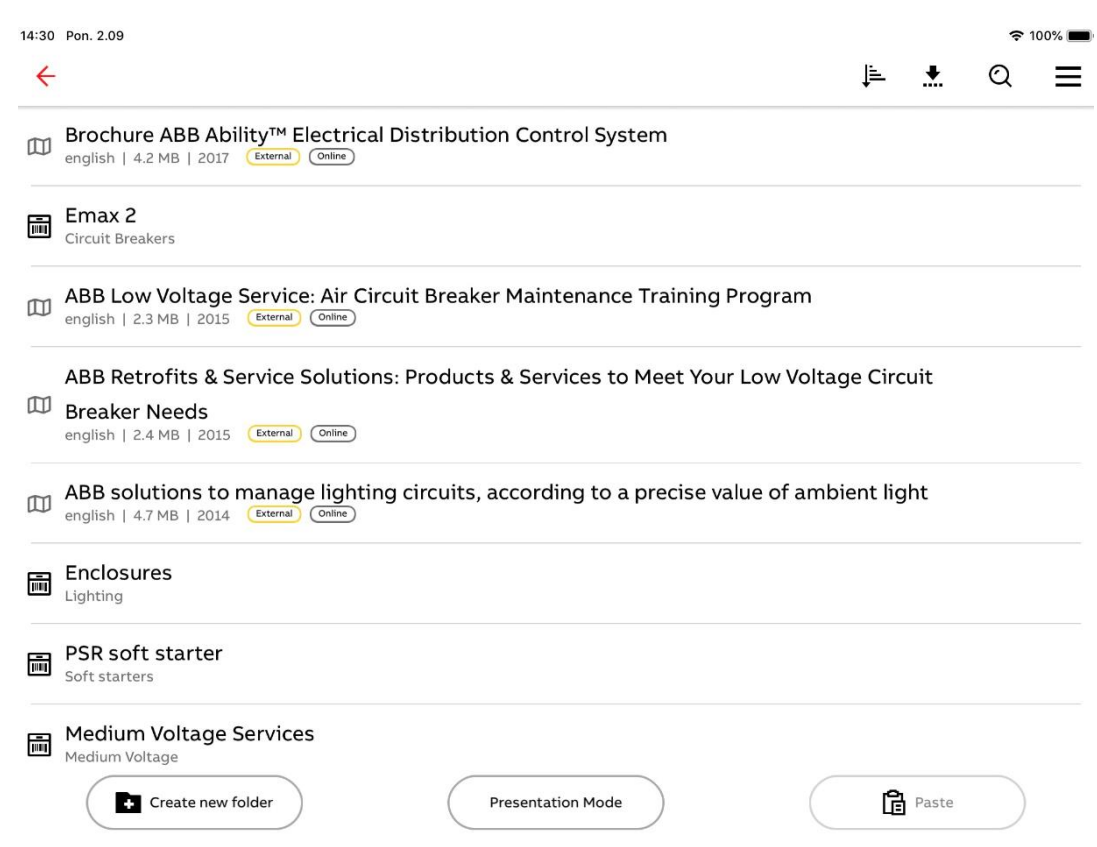

6. To change the order, tap the product you want to move, wait until the background turns gray and slide it to desired position.

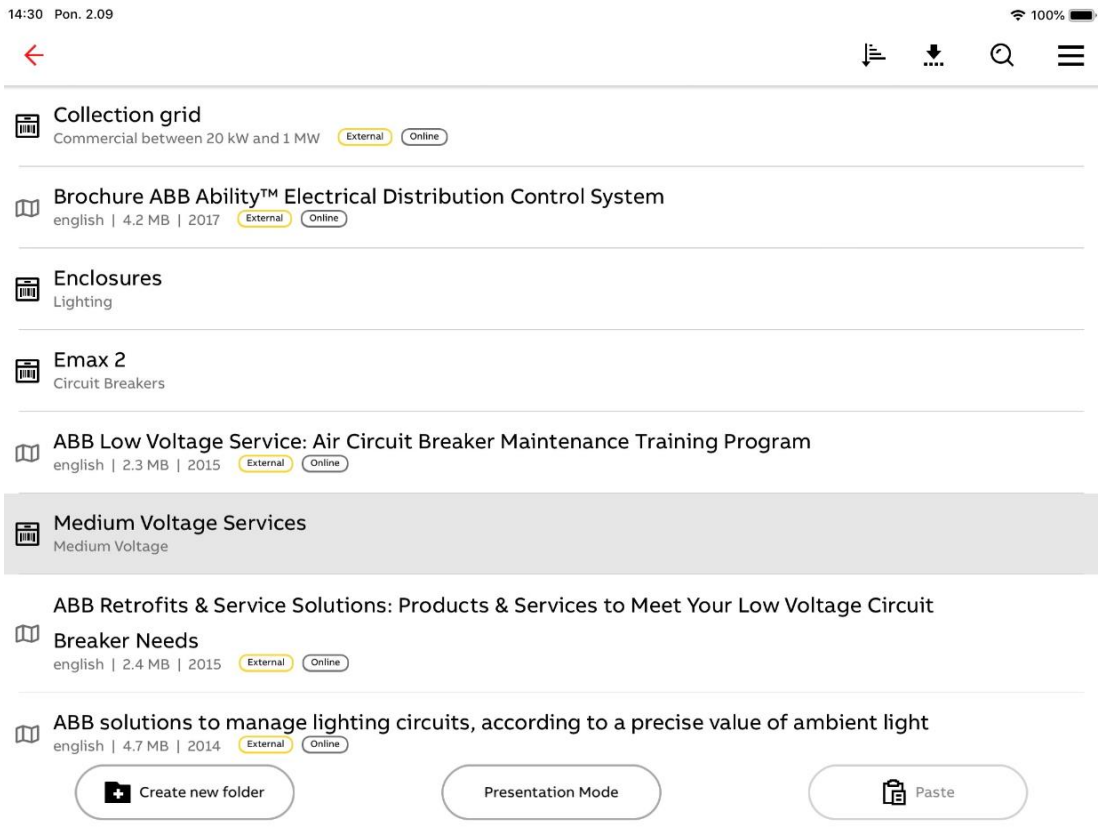

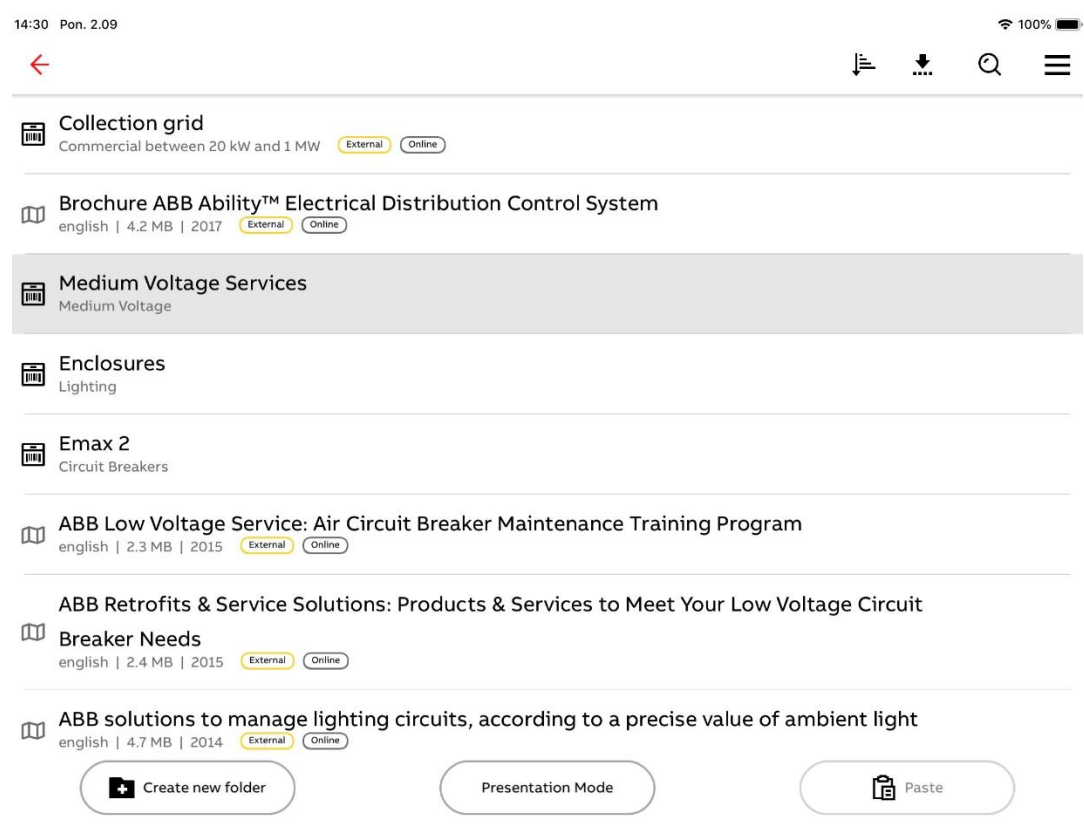

7. Different products are now visible on the dashboard view.

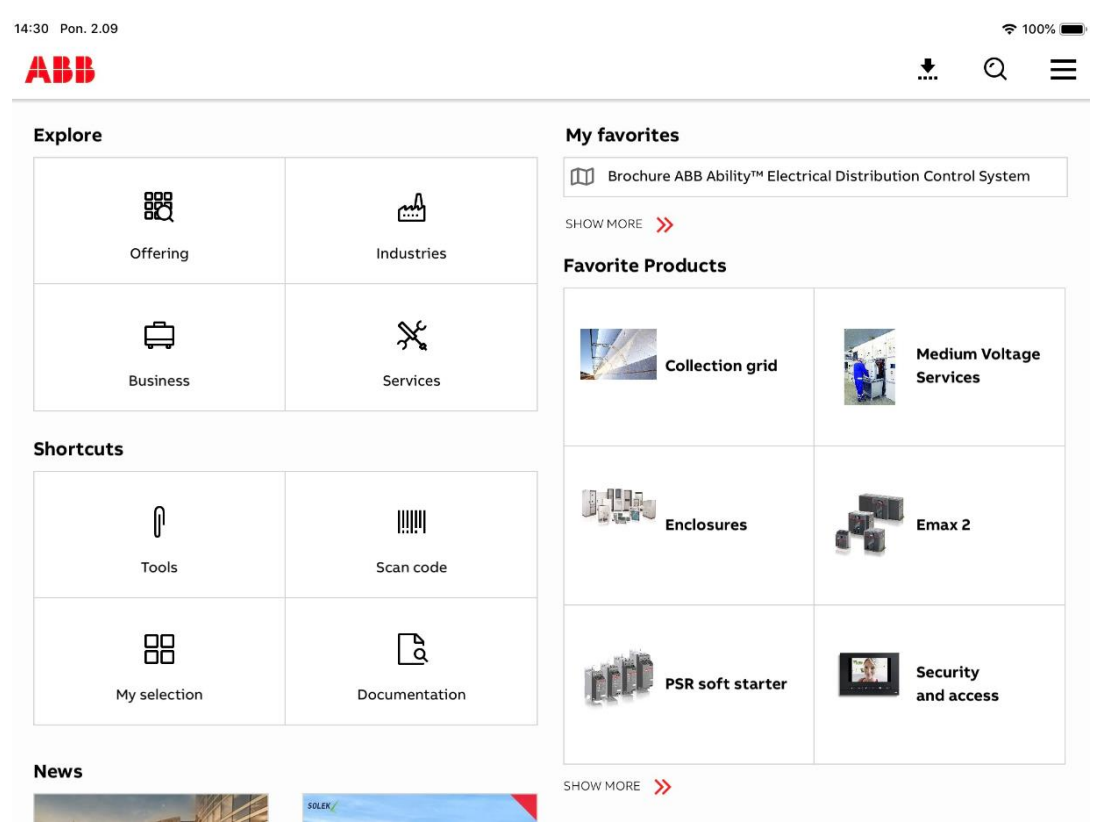

#### **Presentation**

<span id="page-23-0"></span>**—**

- 1. To create your own presentation tap the  $\overline{B}$  Add new presentation button at the bottom of the My Selection screen.
- 2. Type in a Title and Subtitle and confirm by pressing the **OK** button.

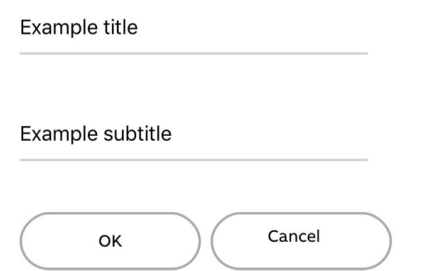

3. You can find your presentation on the **My Selection** screen.

#### **Presenting – adding content**

<span id="page-23-1"></span>**—**

1. To add new content to a presentation, select documents you want to add by tapping their icons.

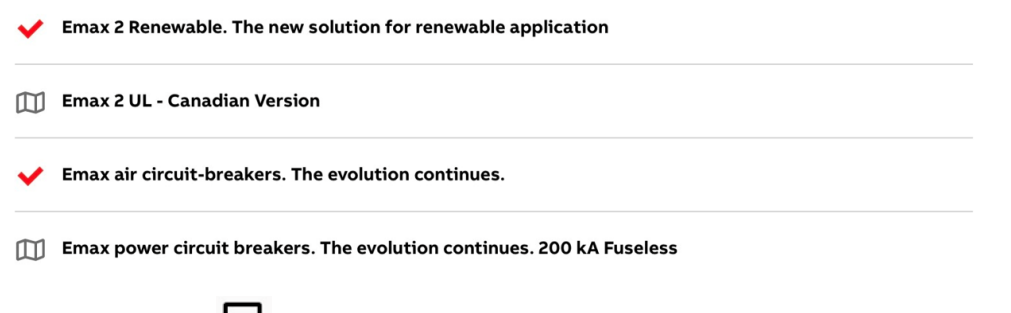

- 2. Next, click on the  $\Box$  icon in the top right corner to go to the folder/presentation selection screen.
- 3. At the next screen choose folder, presentation or folder inside presentation to which you want to add the previously selected documents.

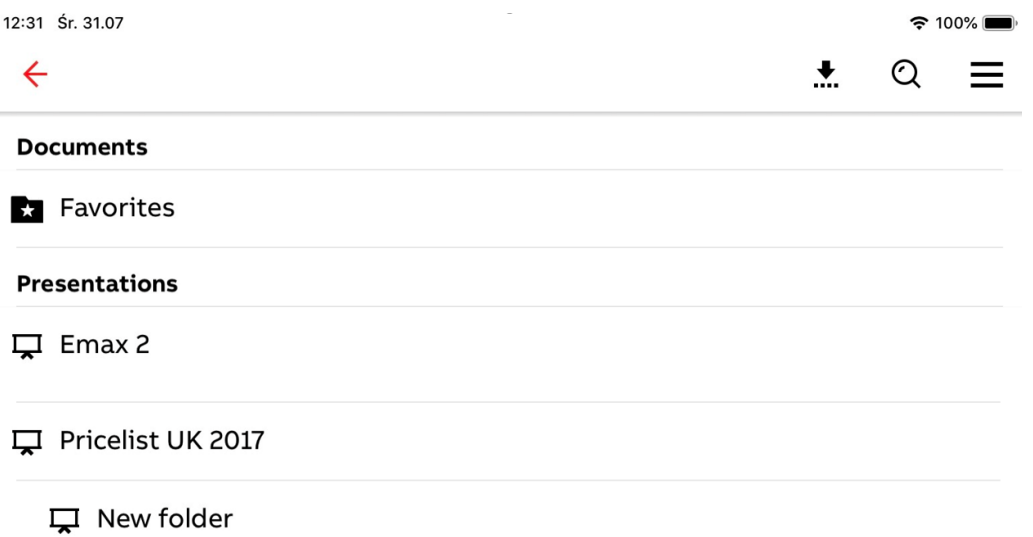

#### **Presentation – adding content via copy/paste function**

<span id="page-24-0"></span>**—**

<span id="page-24-1"></span>**—**

1. To use the copy/paste function, first multiselect items you want to copy by clicking their icons.

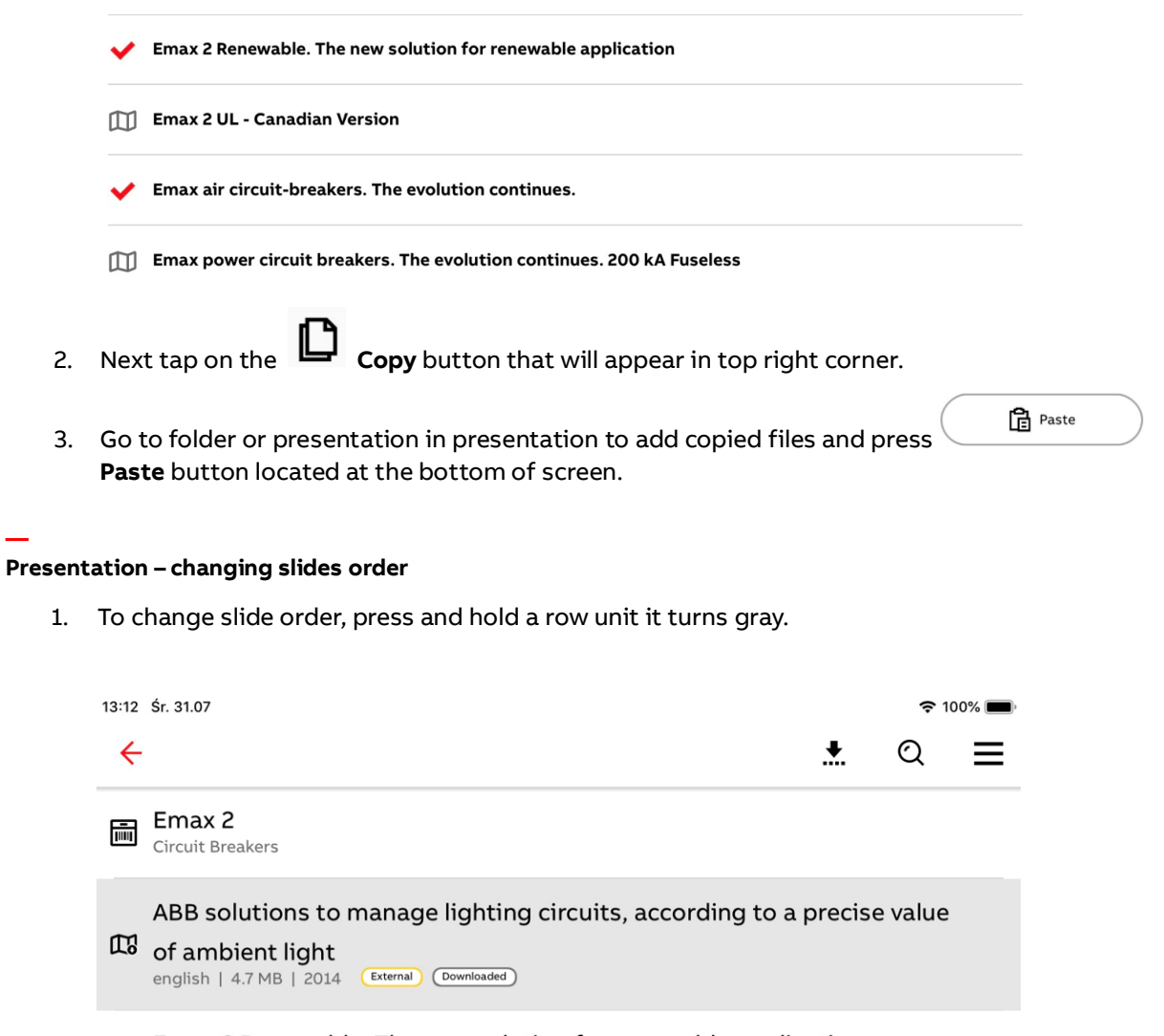

Emax 2 Renewable. The new solution for renewable application 瓜 english | 4.7 MB | 2017 (External) (Downloaded)

Emax air circuit-breakers. The evolution continues. english | 881 kB | 2004 External Downloaded

2. Move the item to the desired location while still holding it.

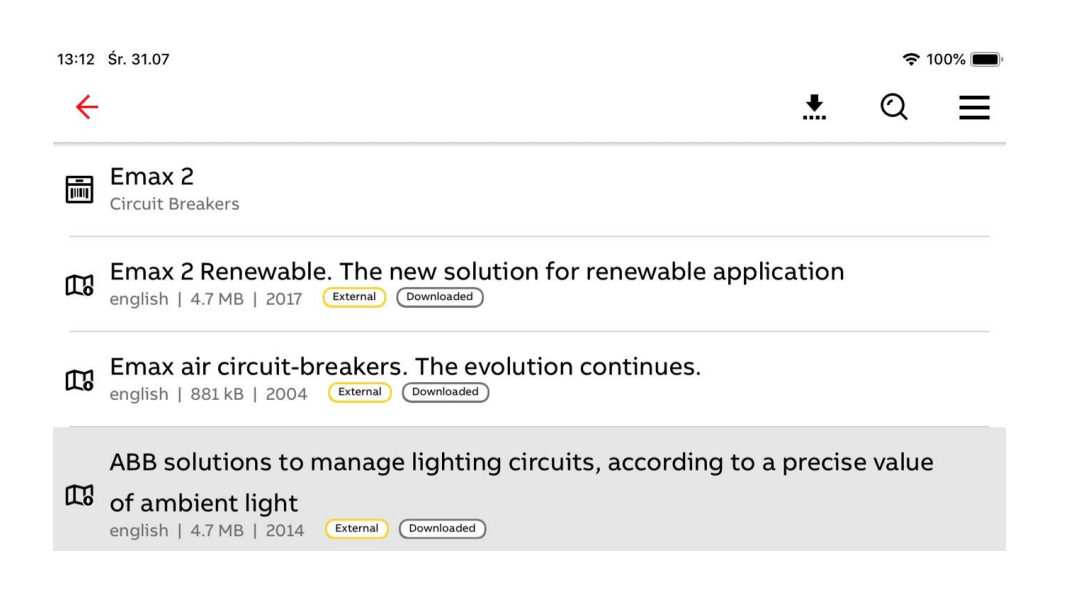

#### **Presentation – example view**

<span id="page-25-0"></span>**—**

**Presentation Mode** 1. To start presenting, press the **Presentation Mode** button located at the bottom of presentation screen.

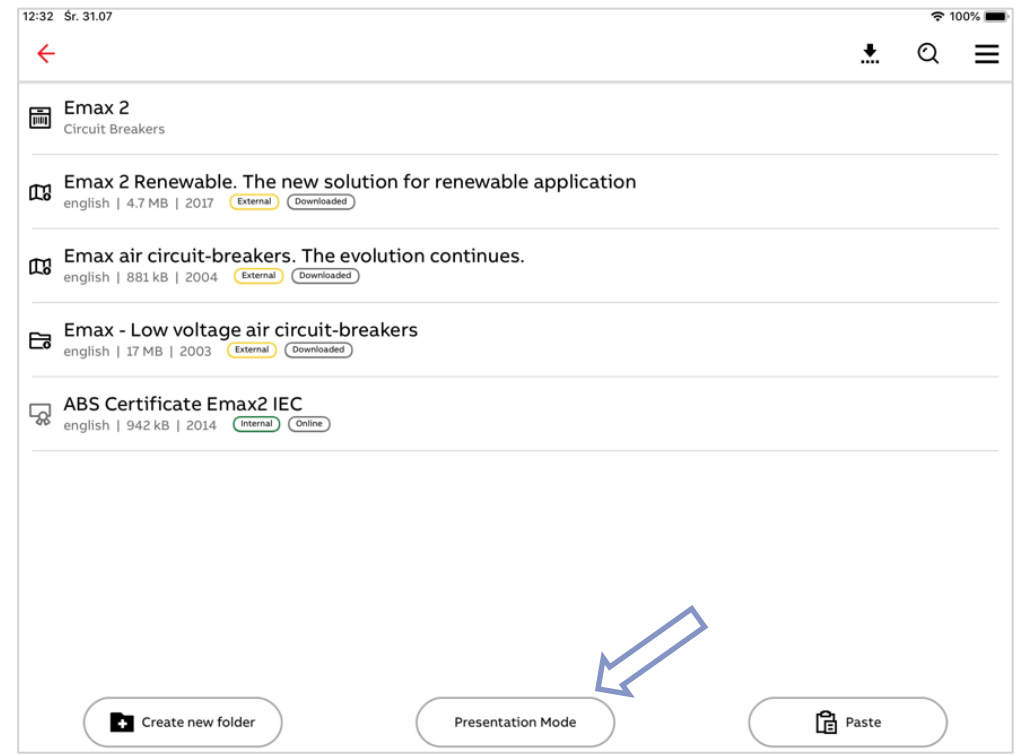

#### <span id="page-25-1"></span>**Presentation Mode – pausing presentation**

1. To browse through the application while presenting, press **Pause** button at the bottom of the screen.

2. To return to presentation mode press the red **Return to presentation mode** header at the top of the screen.

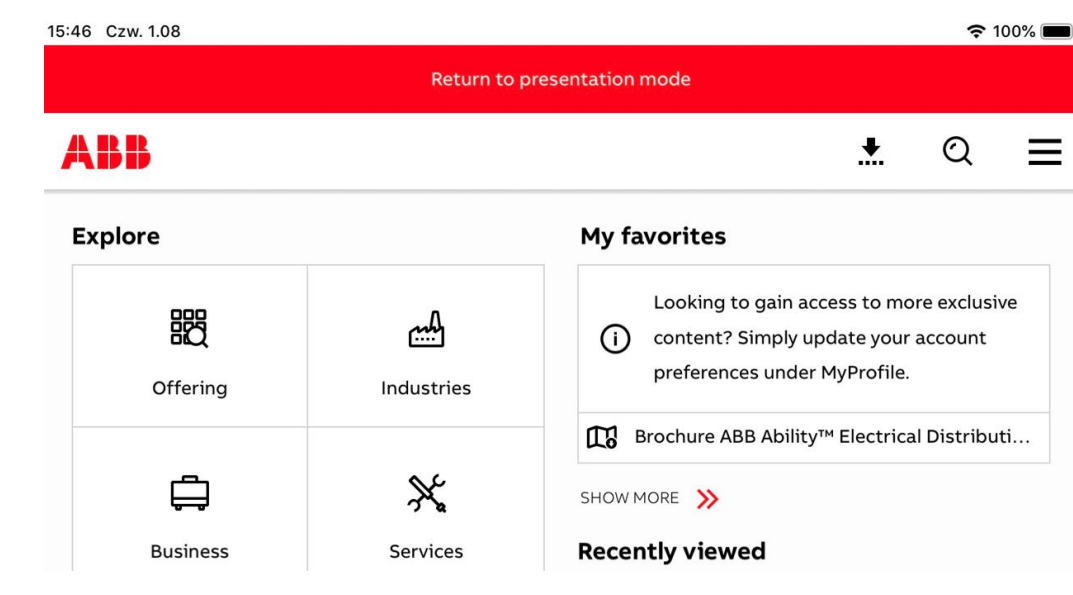

**Presentation Mode – ending presentation** 

1. To stop presenting press the  $\bigodot$  **Stop** button located at the bottom of the screen.

## **PDF Editor**

<span id="page-26-0"></span>**—**

<span id="page-26-1"></span>**—**

1. Editing PDF files is available directly from the document viewer.

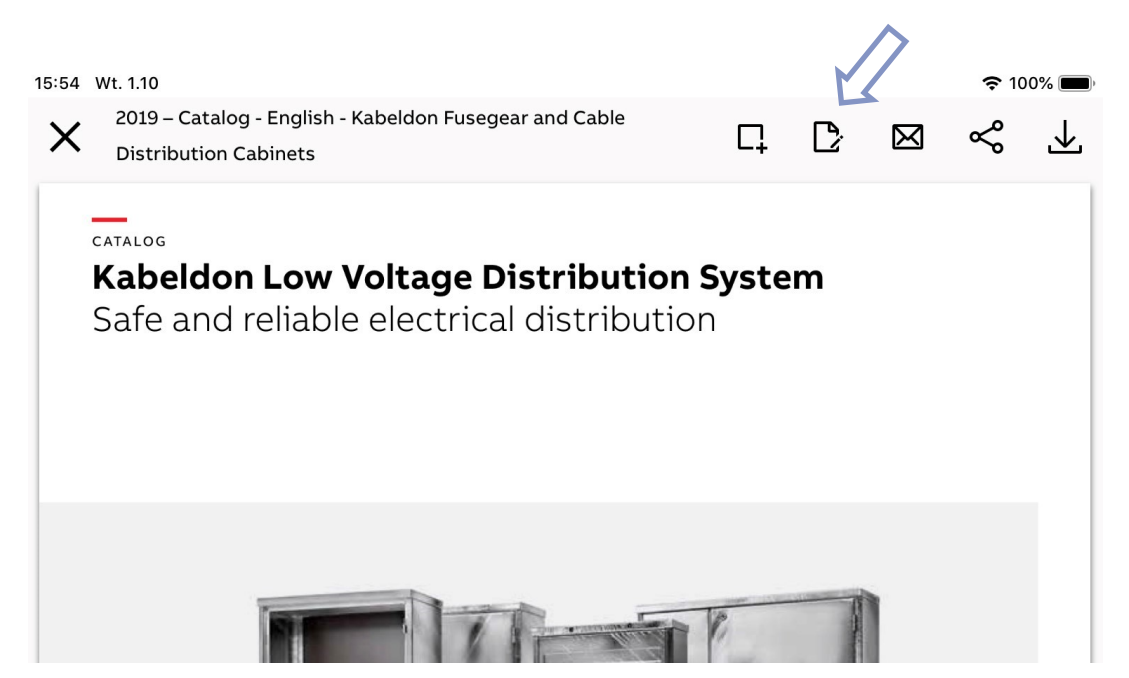

2. Select document pages to add them to a new document, or reorganize the order of the slider. Proceed by pressing the **Proceed** button.

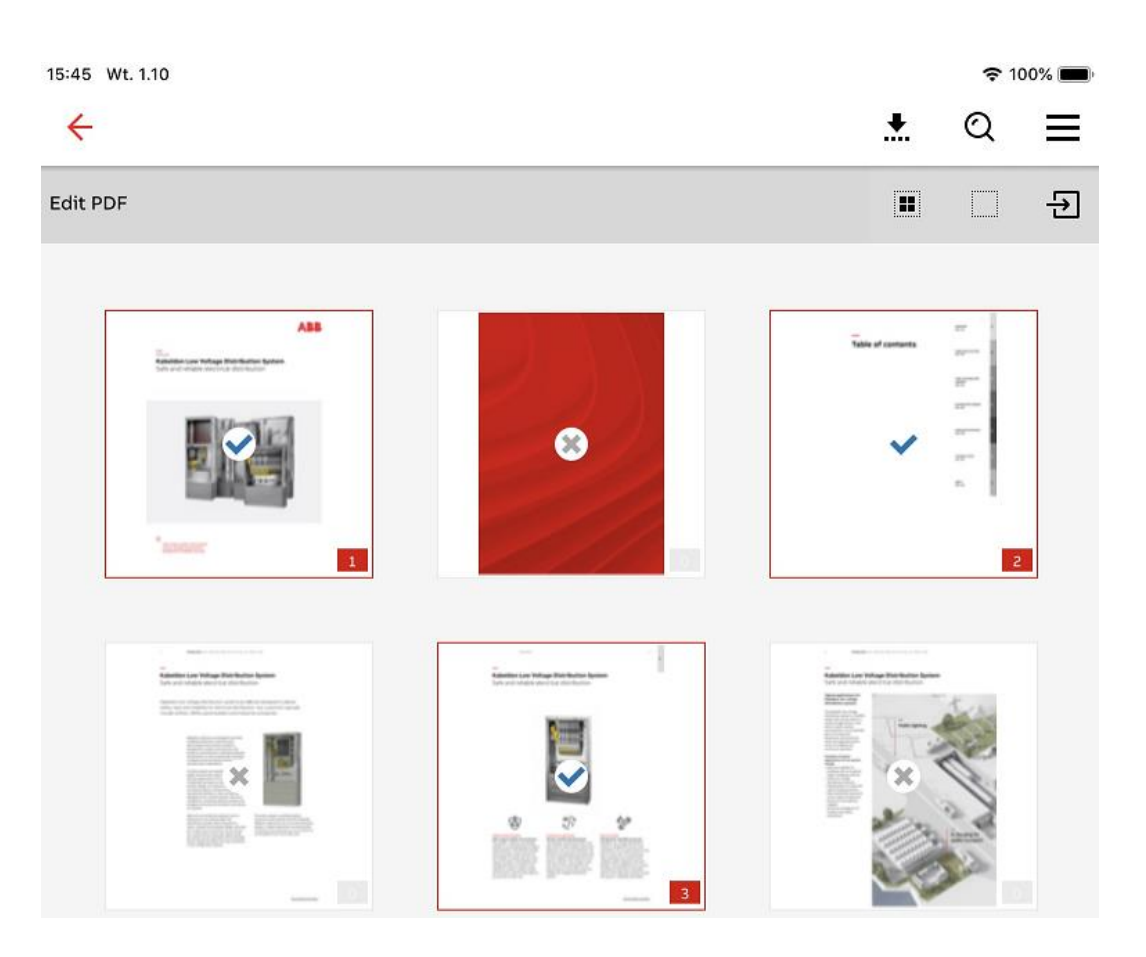

- 3. To create a new PDF, press the **Create new PDF file** button.
- 4. To overwrite an existing file or add selected pages to an existing file, press

**E** Untitled document **Untitled document button** and select the available option accordingly.

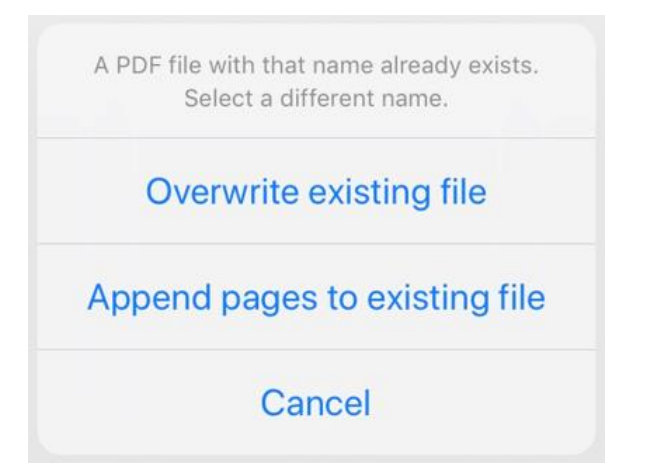

## **My Documents**

<span id="page-28-0"></span>**—**

1. To access the documentation section, open the side menu and tap the **Documentation** button.

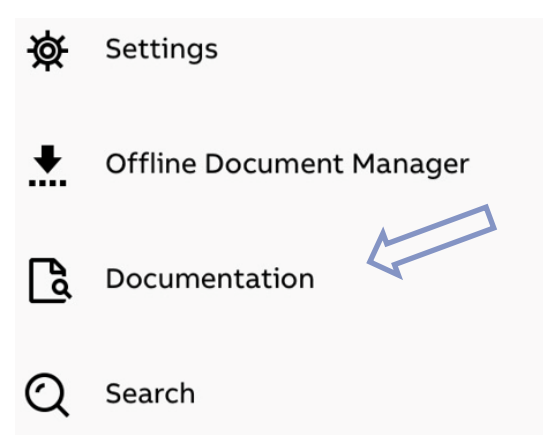

2. Use the top search bar to find documents you want to check.

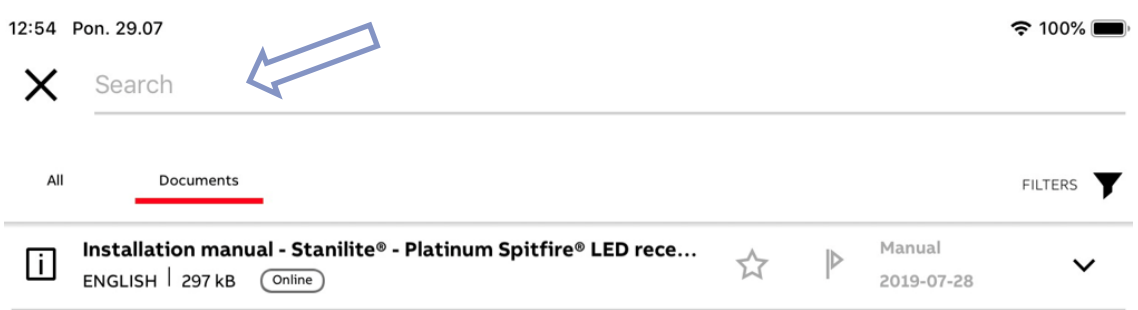

3. Tap document you want to inspect or tap the **Show more** icon to access more interaction options.

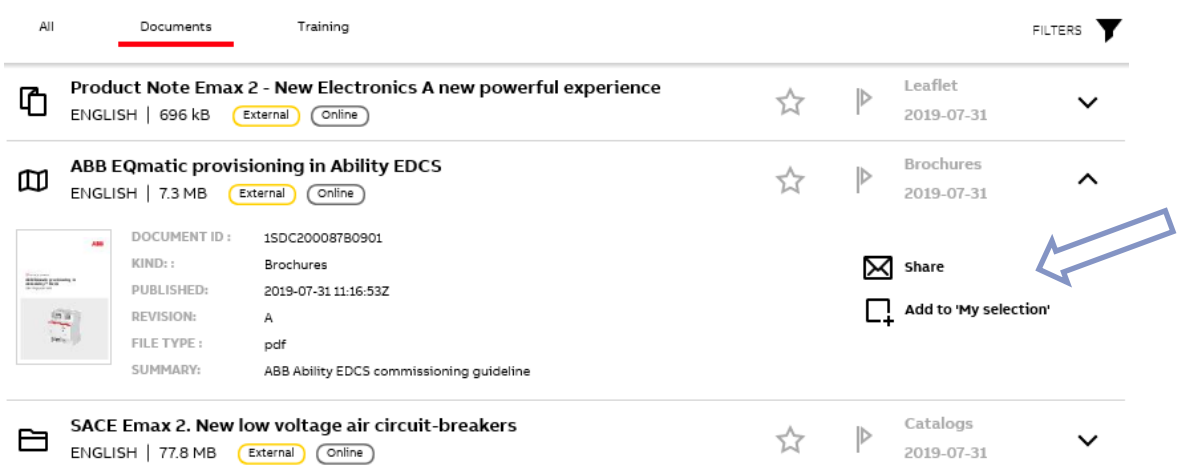

#### **Filters**

<span id="page-29-0"></span>**—**

- 1. To filter documents according to your preferences, tap the FILTERS **Telliers** button in the top right corner.
- 2. You can setup document filtering in two tabs: **Categories** and **Filters**.
- 3. On the **Categories** tab, select the categories you want to have your documents filtered by

Show selected and tap the **Show selected** button at the bottom right corner to confirm and apply your filter.

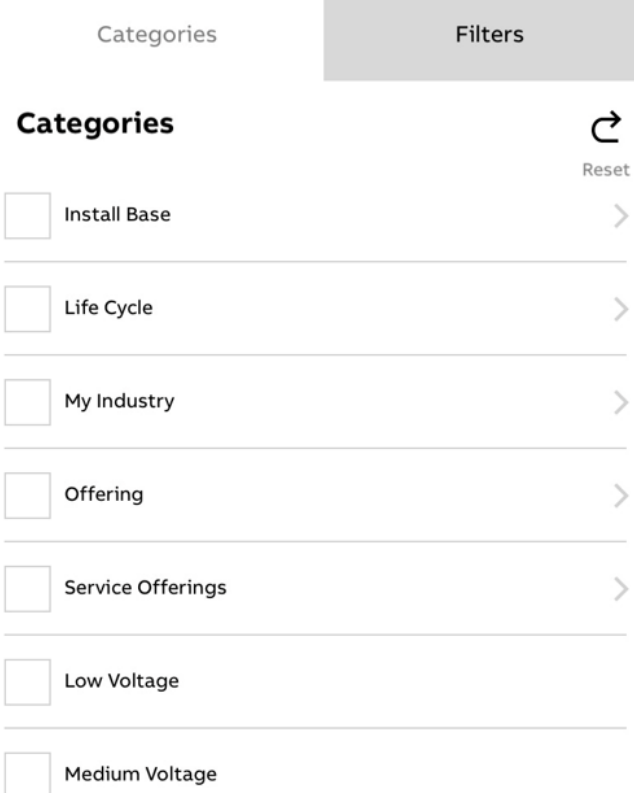

4. At the **Filters** tab, select what kind and/or format you want to have your documents filtered

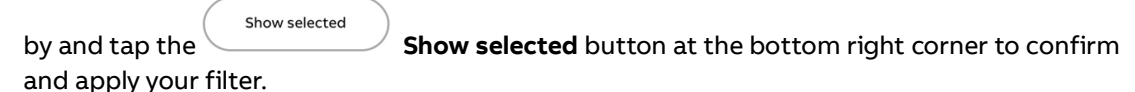

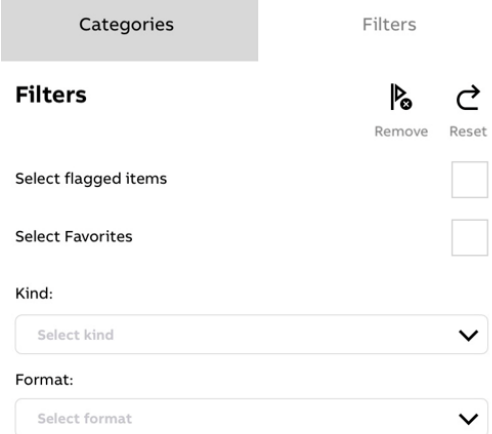

### **News**

<span id="page-30-0"></span>**—**

News section is located at the dashboard and contains electrification global news. Local news items are currently supported in selected countries.

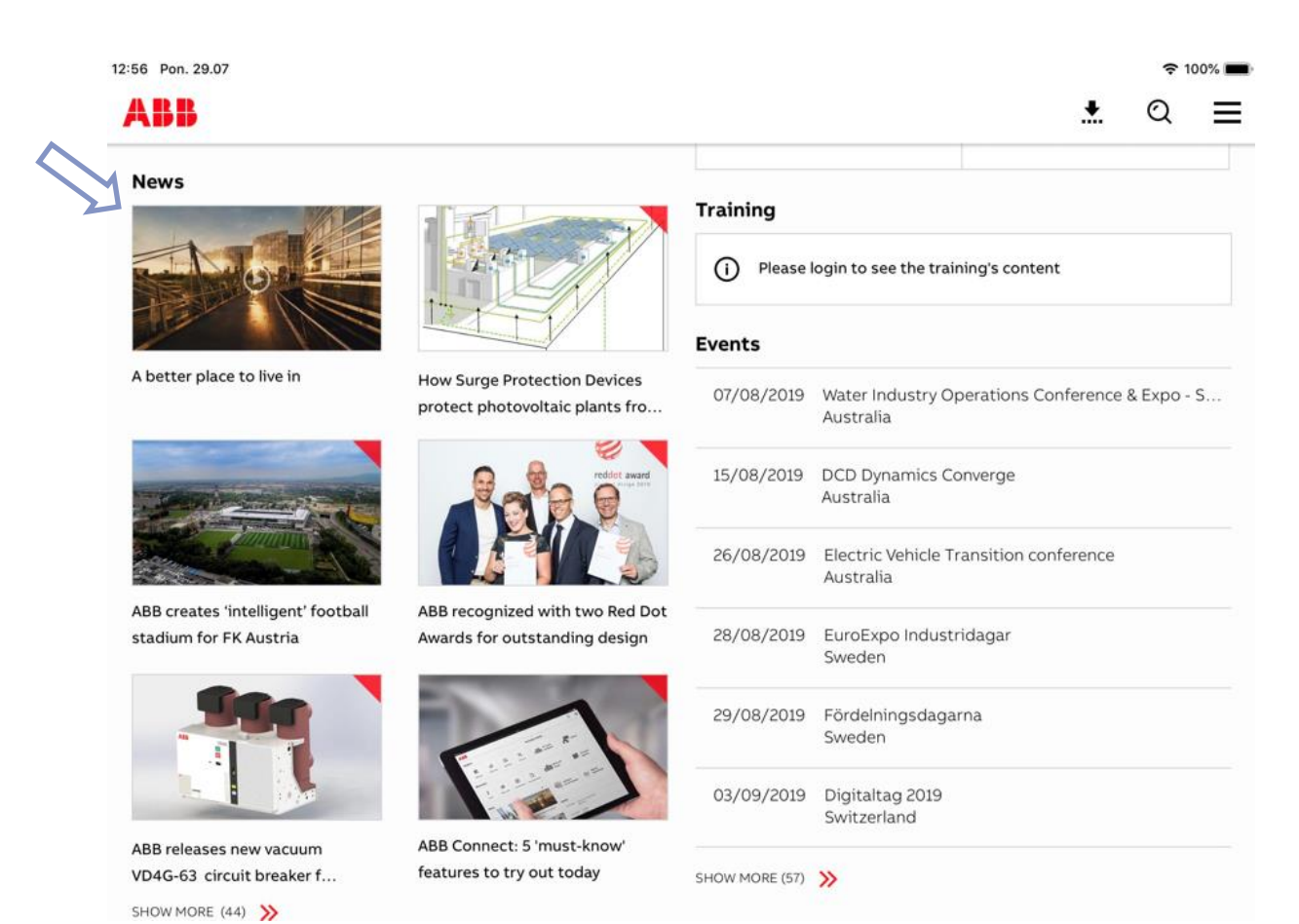

2020-05-07 31/40

## **Recently viewed**

<span id="page-31-0"></span>**—**

Located at the right side of the dashboard is the recently viewed section which displays all of the products which the user previously looked at.

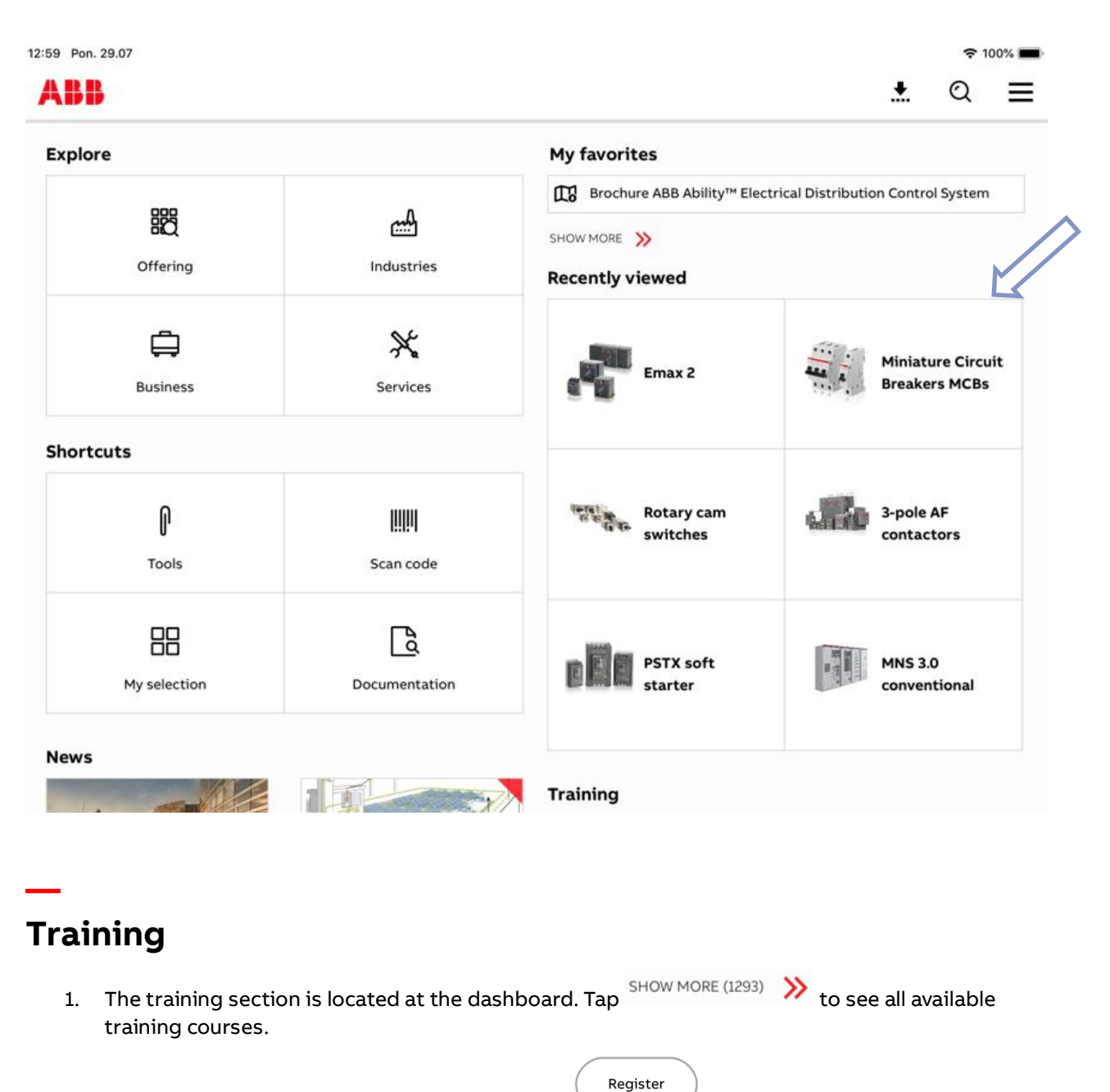

<span id="page-31-1"></span>2. Tap on the training title to see its details or the **Register** button to enroll yourself onto training courses you are interested in participating.

### **Events**

<span id="page-32-0"></span>**—**

- 1. The events section is accessible from the dashboard. Tap the  $\frac{\text{SIMMORE (57)}}{2}$  to see all incoming events.
- 2. Events are sorted by date. To filter them by country, tap the drop down list at the top of the screen and select the country.

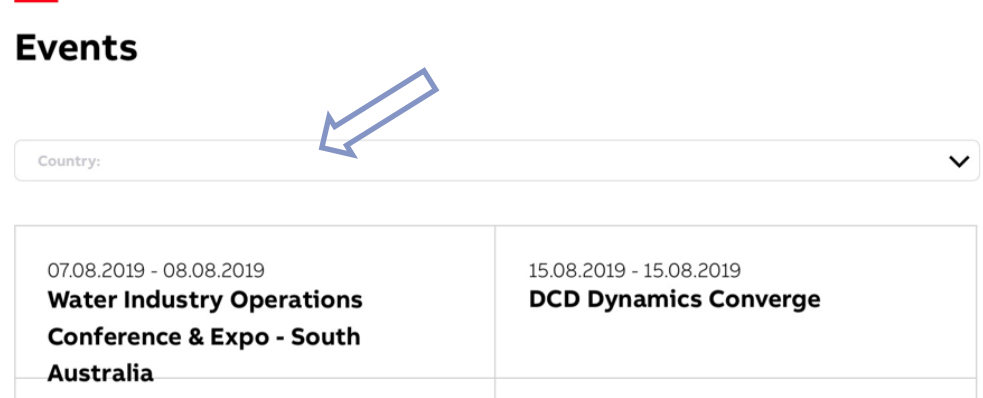

- 3. Tap the event you are interested in to see the details and contact information.
- 4. All documents and files connected to selected ad-hoc event are accessible from the event page\

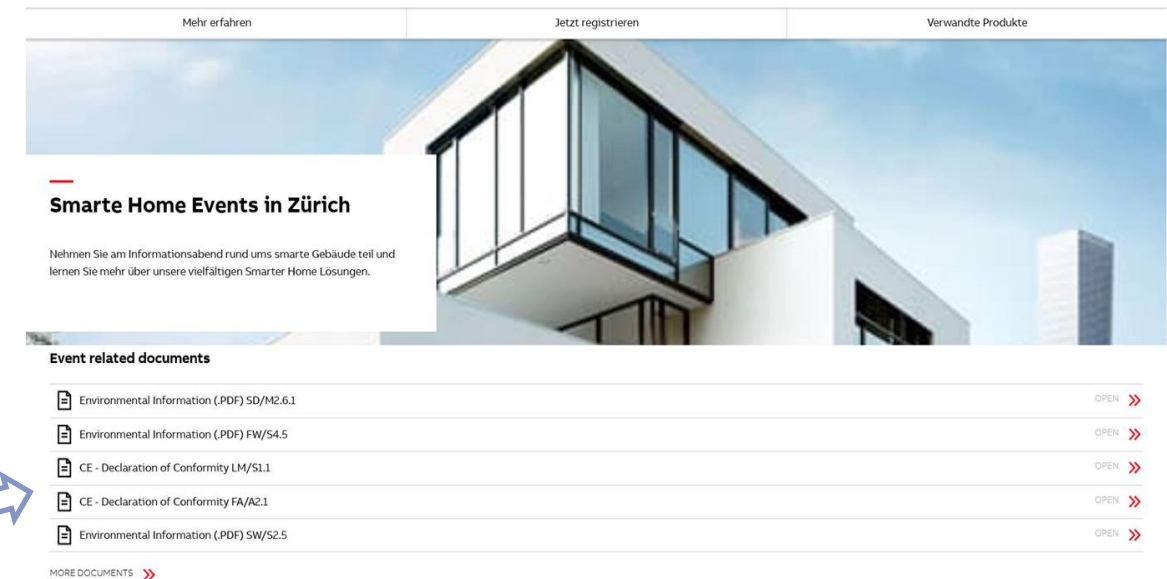

## <span id="page-32-1"></span>**Download manager**

- 1. While a download is ongoing the **D**ownload manager icon on the dashboard will be highlighted with red dot. Tap it to manage your downloads.
- 2. You can **pause** ( $\blacksquare$ ), **resume** ( $\blacktriangleright$ ) or **remove** ( $\blacktriangleright$ ) the position that is being downloaded by taping icons accordingly.

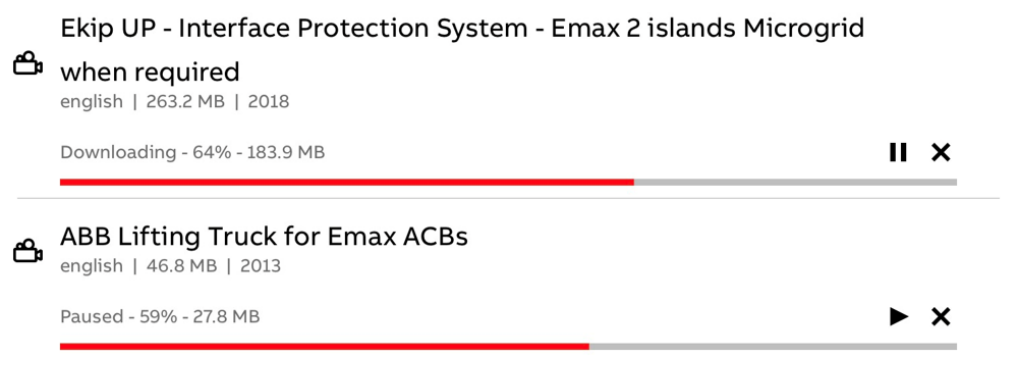

3. To download the document that you are currently viewing, tap the **Download** button in the top right corner.

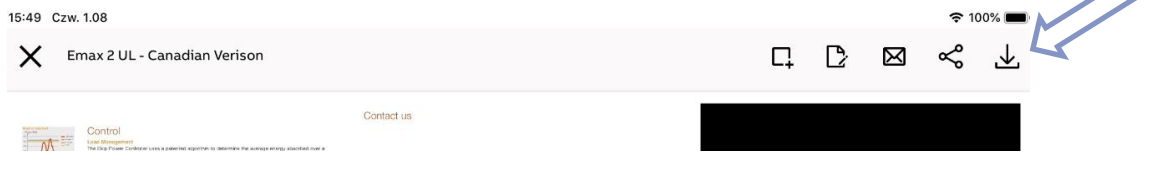

## <span id="page-33-0"></span>**Search**

- 1. To search through the entire ABB Connect content, documentation or training materials tap on the  $\alpha$  **Search** button located in the top right corner.
- 2. In the search bar at the top of the page, type in keyword you want to search with.
- 3. Search results will then appear and be split into categories.

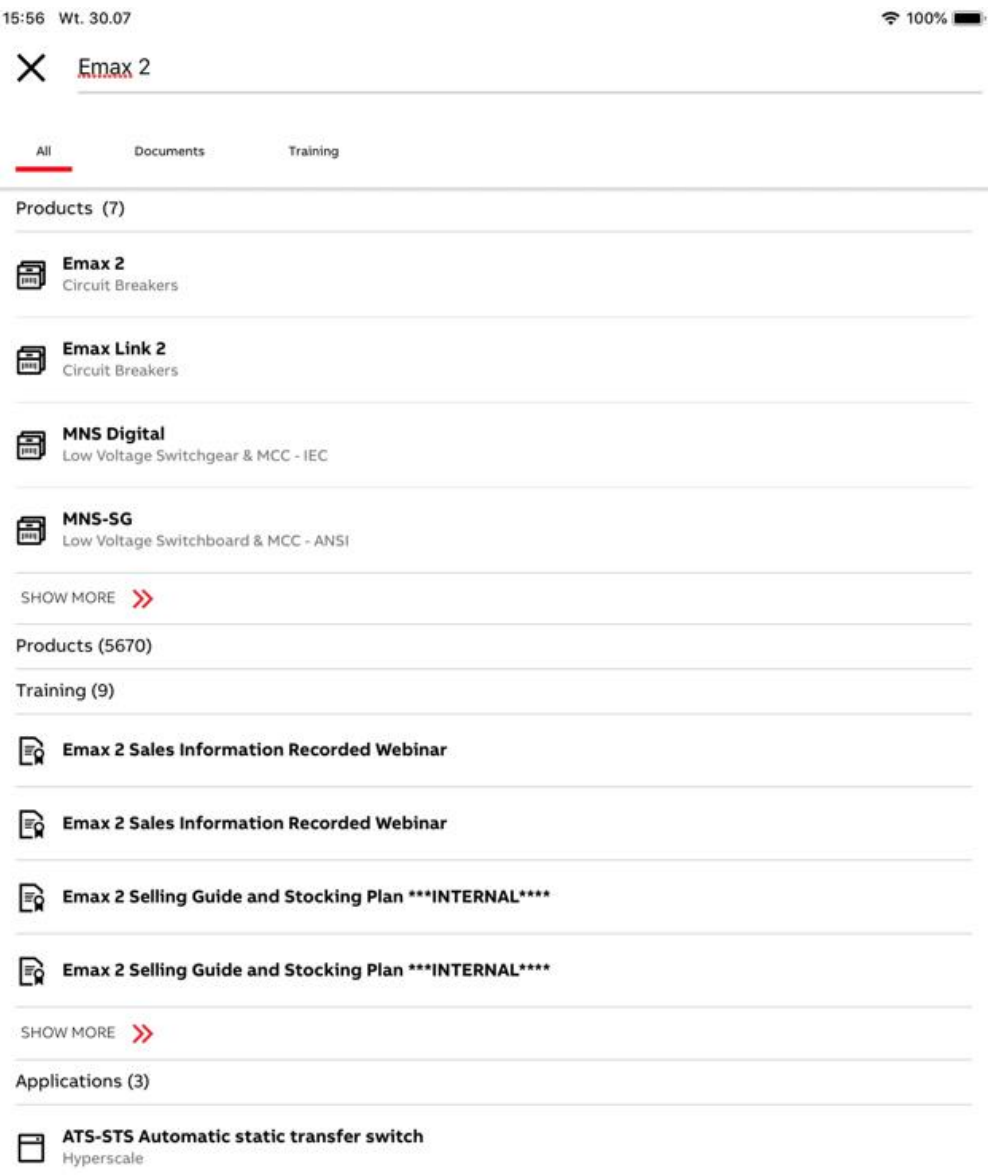

## <span id="page-34-0"></span>**Industrial automation business stream**

- 1. To change business stream you first need to be logged in. To do so, follow the instructions below under **[Logging in.](#page-3-0)**
- 2. The business stream selector is located on the Settings section. Tap the **Side menu** icon from dashboard and select  $\overleftrightarrow{\mathbf{Q}}$  Settings
- 3. Tap the drop-down list and select the business stream you are interested in.

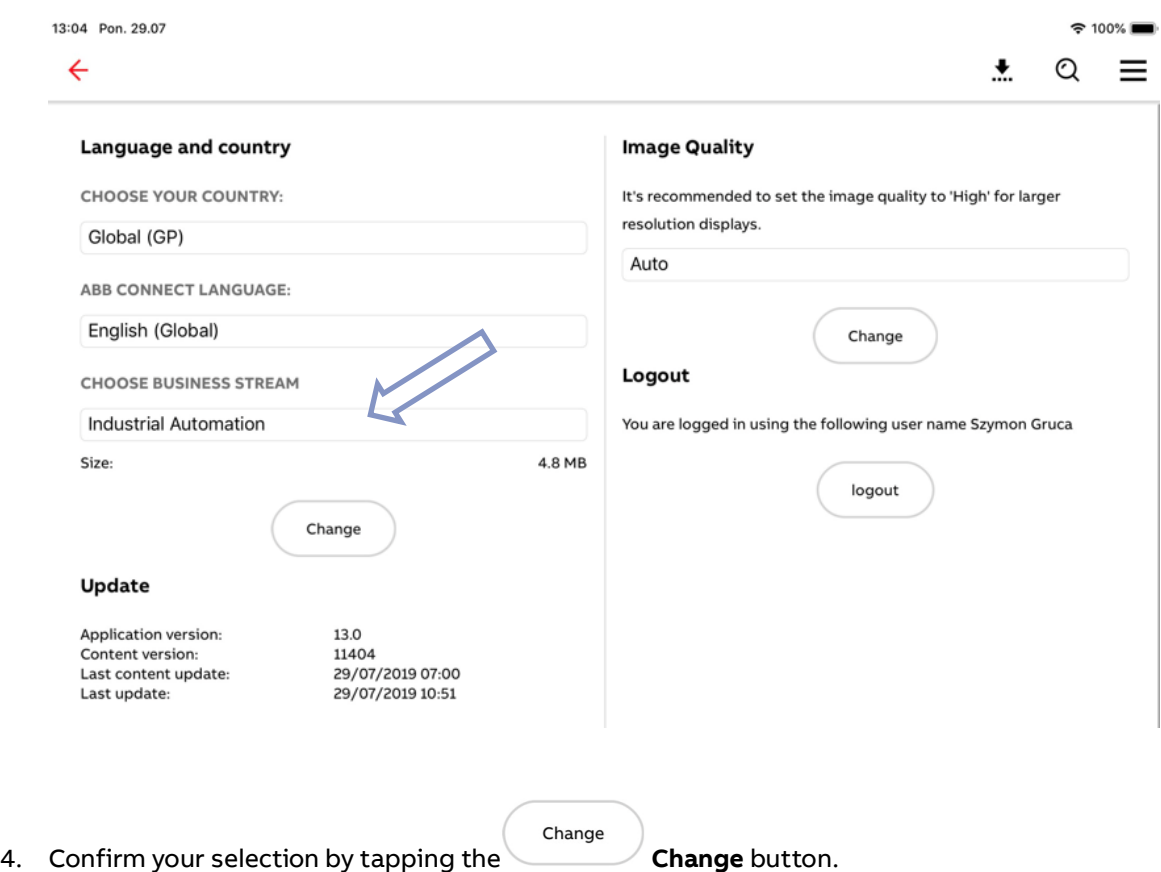

### **Industrial Automation – Industry**

<span id="page-35-0"></span>**—**

Industries tile dedicated to Industrial automation is accessible from IA dashboard. The industry has currently 5 Industries defined which can be set up and modified directly in DCS system. The industries are subject to My Profile filtering.

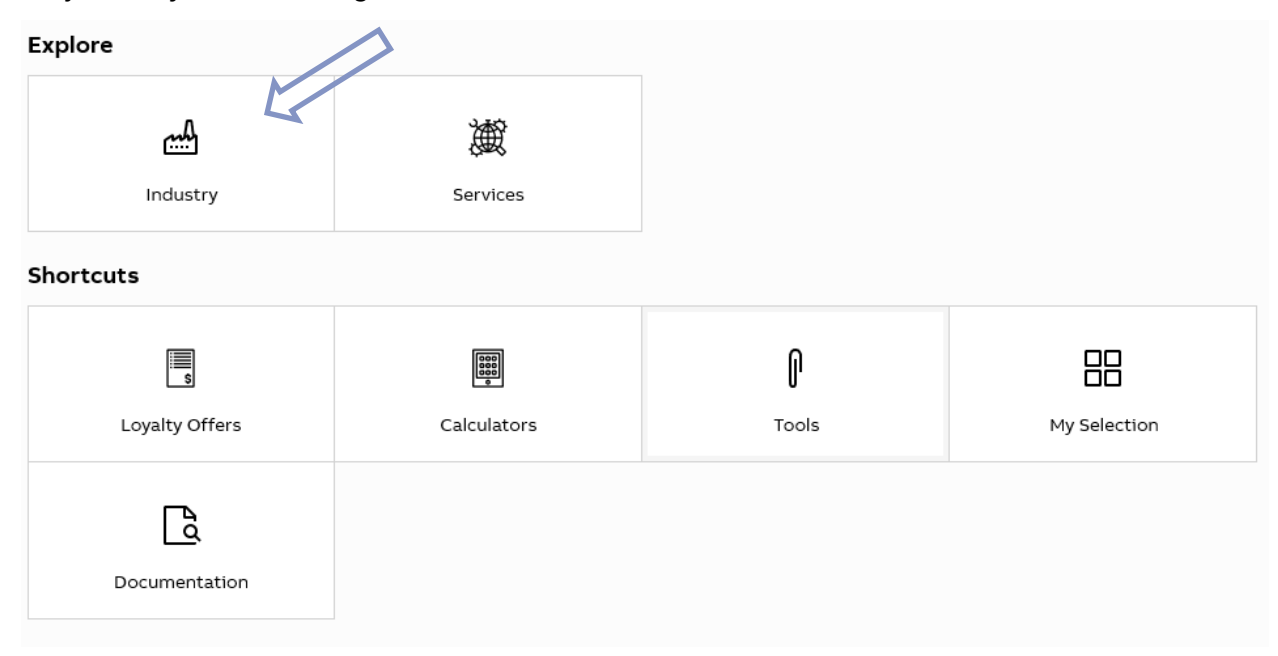

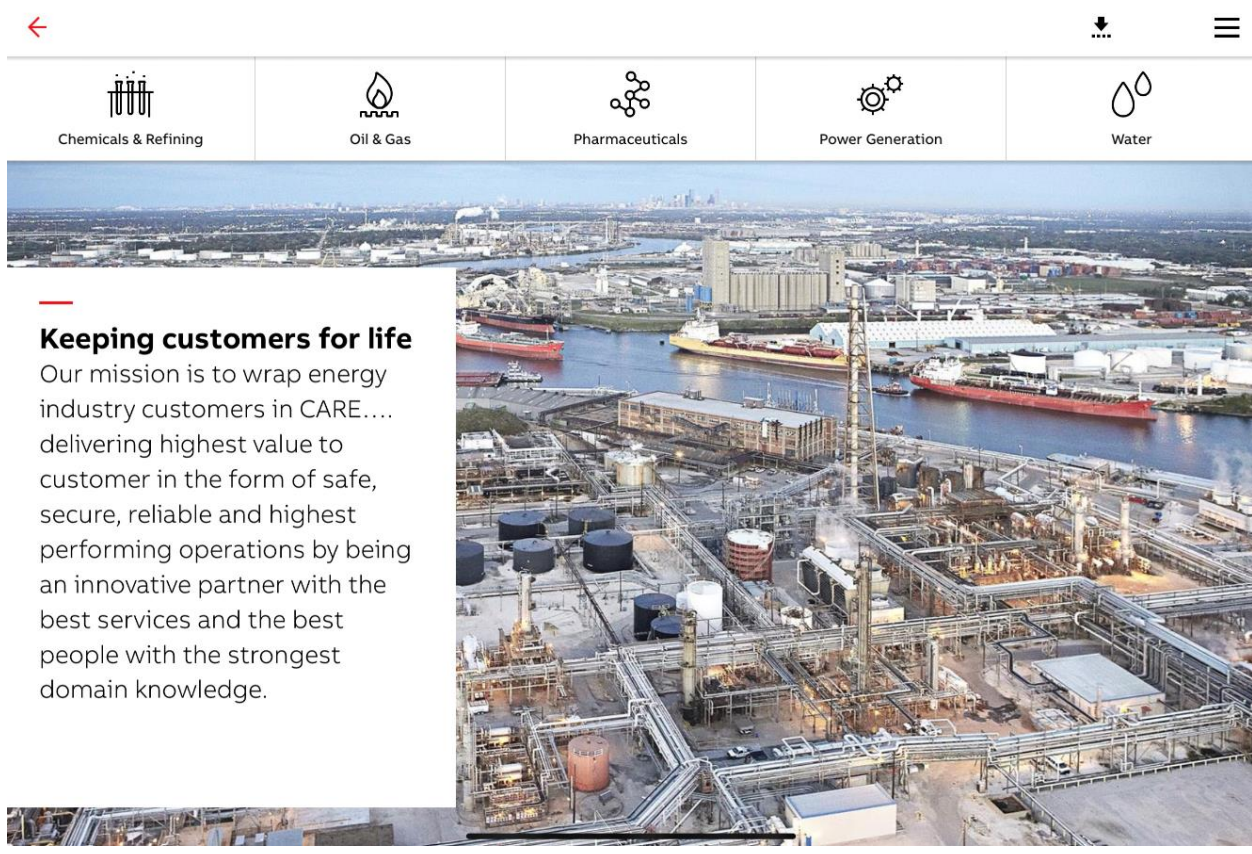

#### Select the Industry you are interested in to browse through its branches.

#### **Industrial automation - Services**

<span id="page-36-0"></span>**—**

Services tile dedicated to Industrial automation is accessible from IA dashboard. This section reuses the Industries layout however thanks to DCS custom setup it can be populated with information unique to IA Industries.

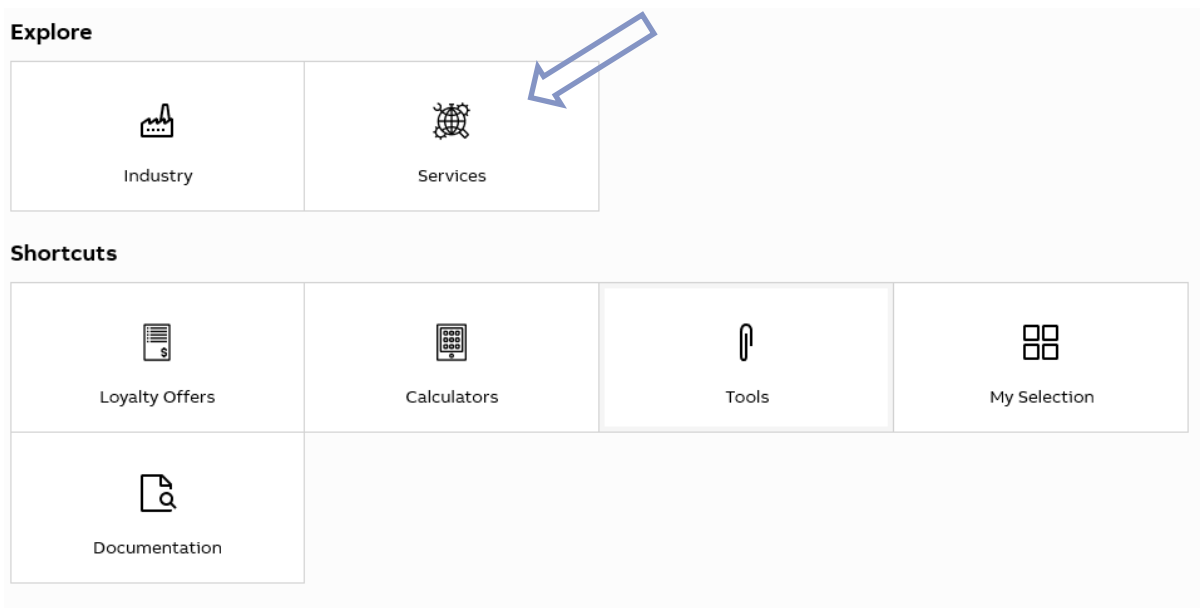

Currently there is one category under Services, select it to browse products related to Energy Services.

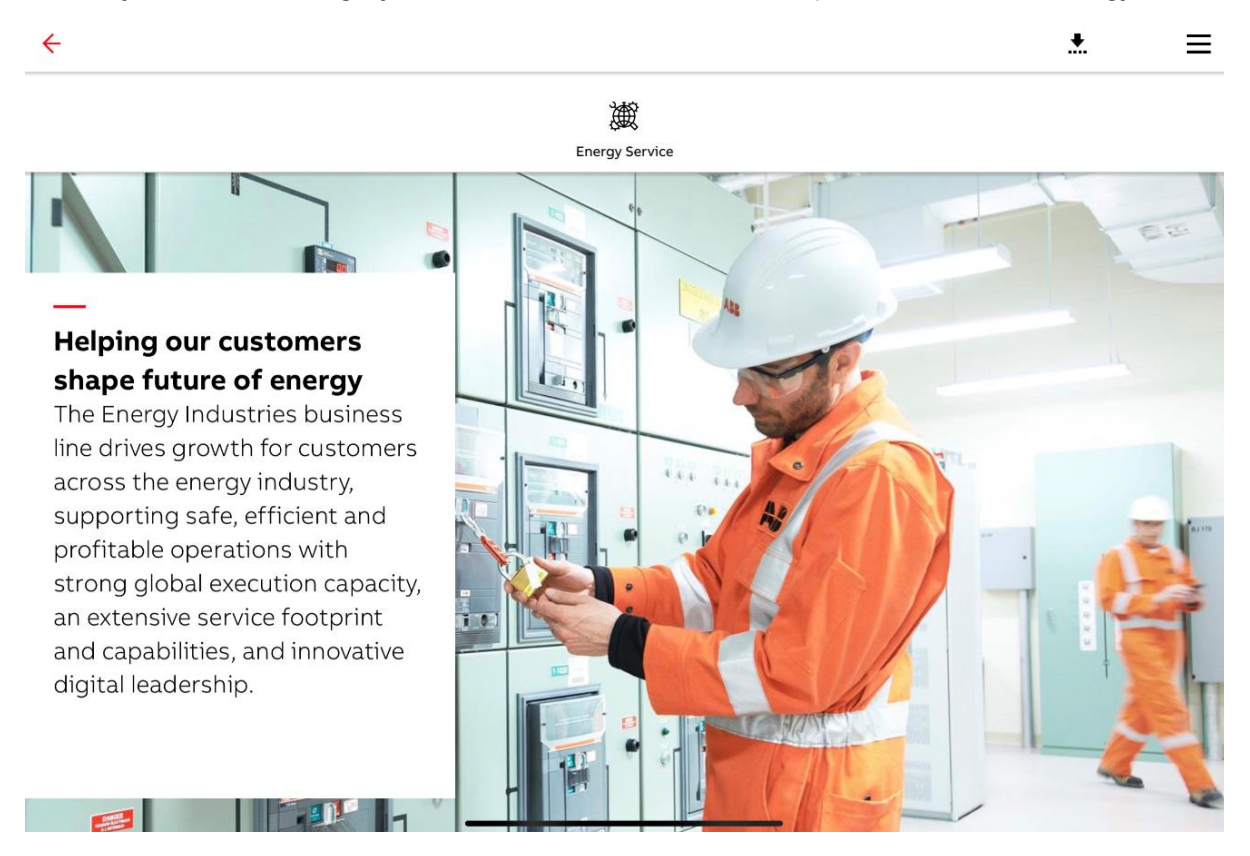

#### **Industrial Automation – filtering**

- $\mathbf{a}$  My Profile 1. To filter Industries section go to
- 2. Select industries you are interested in.

#### Welcome

<span id="page-37-0"></span>**—**

Thank you for joining ABB Connect

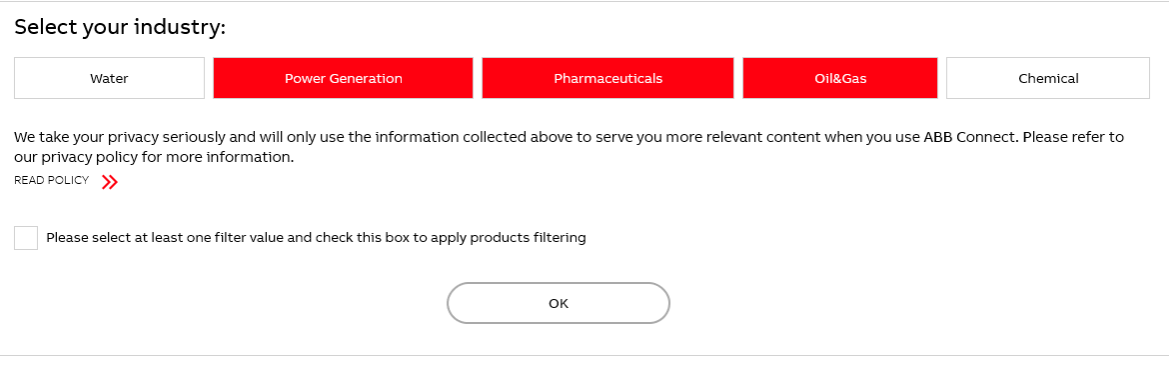

3. Check Please select at least one filter value and check this box to apply products filtering box

#### and confirm by clicking **OK** button

### **Industrial Automation - Loyalty Offers and Calculators**

**Loyalty Offers** and **Calculators** tools can be found on the Industrial Automation dashboard under **Shortcuts** section. Clicking on a tile will redirect user to the linked URL.

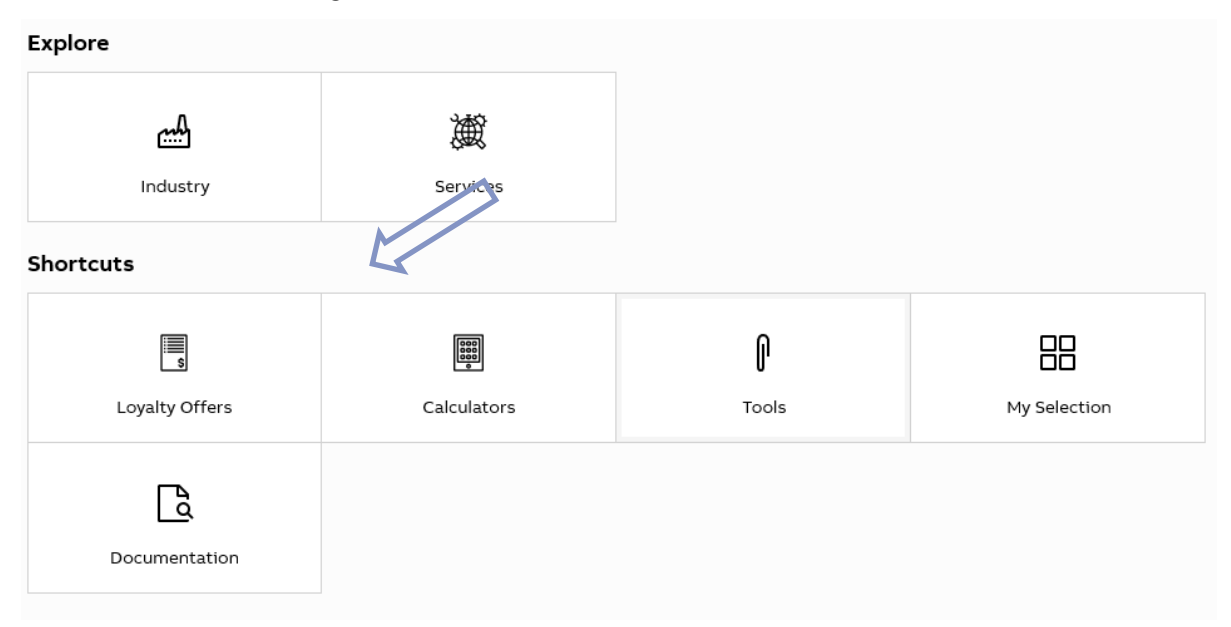

## **Promotional content**

Electrification social media shortcuts are located at the bottom of the dashboard to share content and links with your colleagues.

13:04 Pon. 29.07

<span id="page-38-1"></span>**—**

<span id="page-38-0"></span>**—**

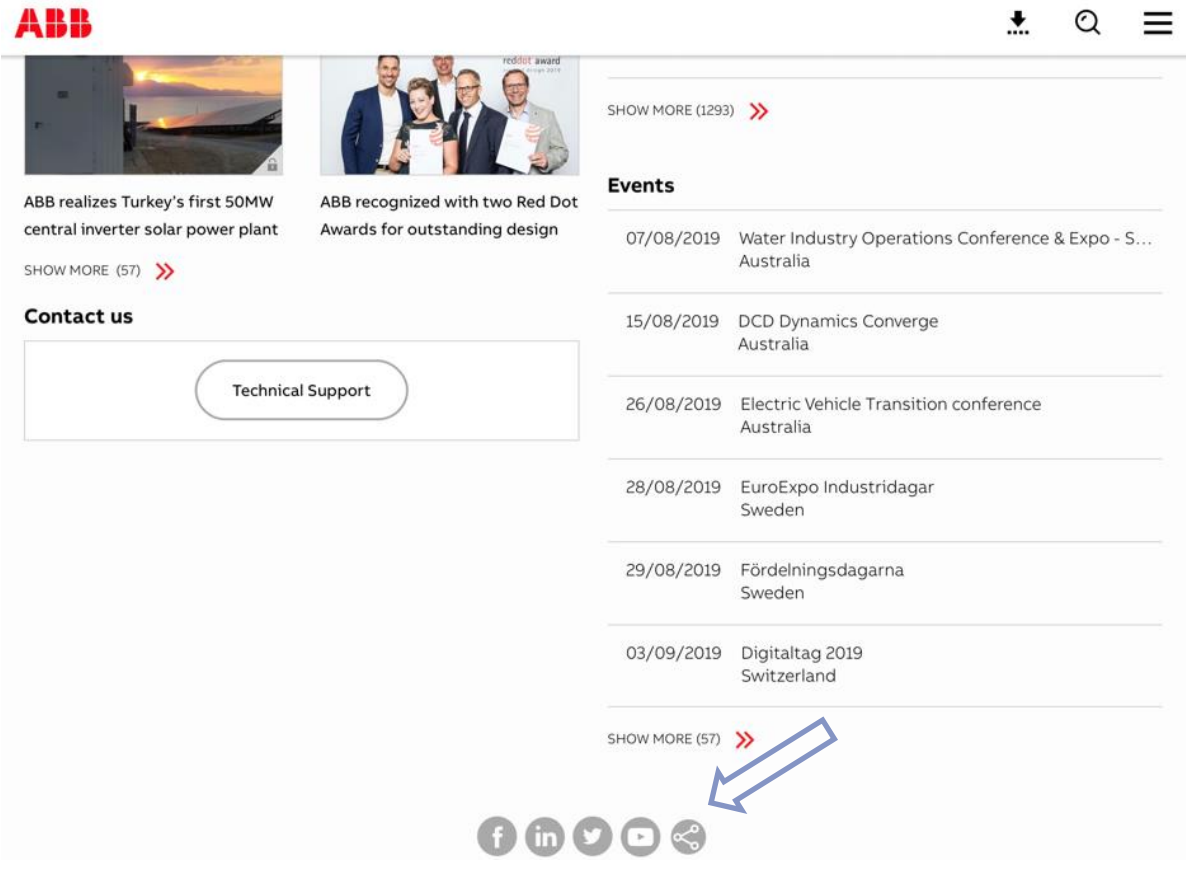

 $\approx 100\%$